# Lonely boy

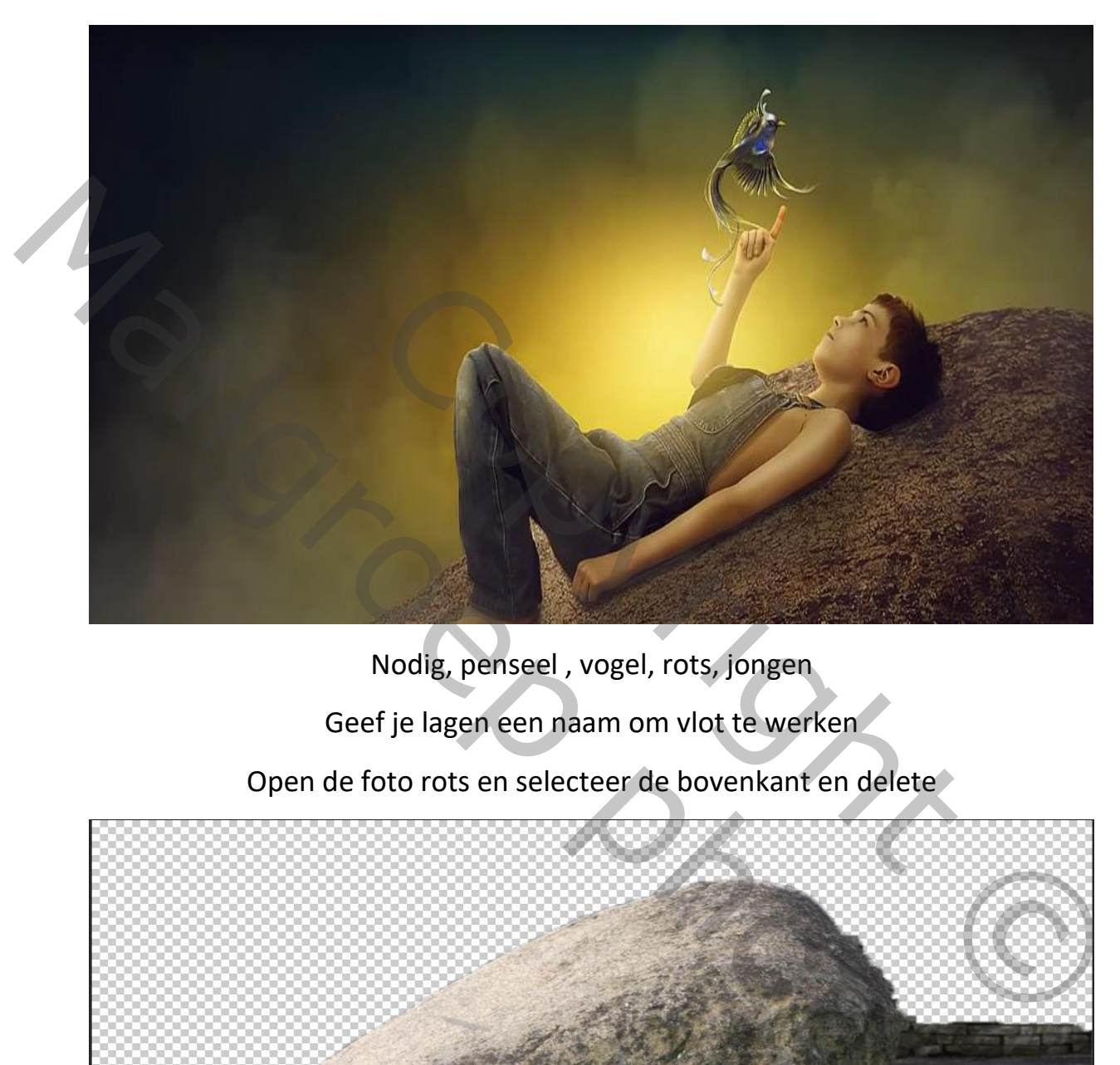

Nodig, penseel , vogel, rots, jongen Geef je lagen een naam om vlot te werken Open de foto rots en selecteer de bovenkant en delete

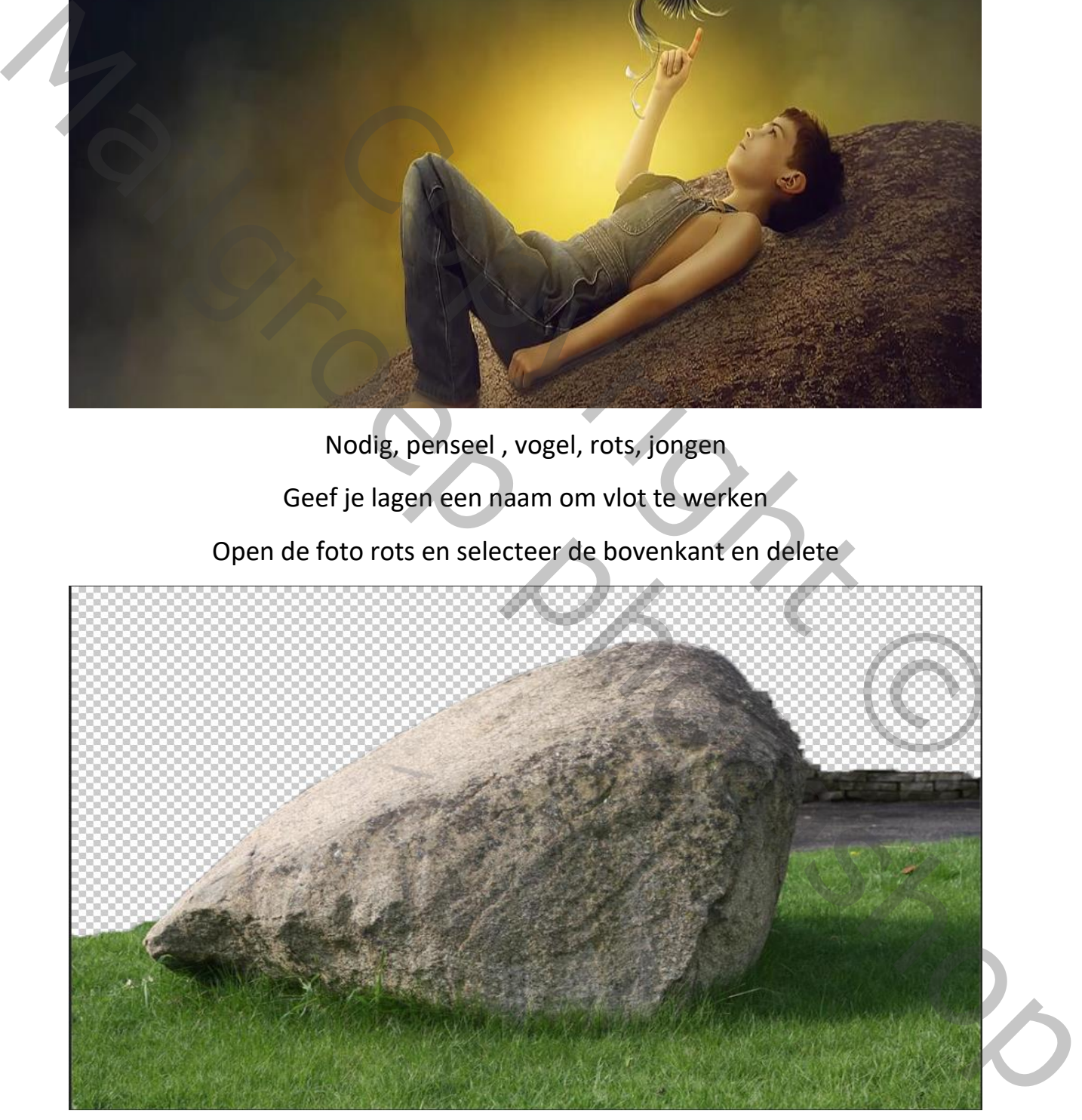

Lonely boy IVD

#### Plaats de rots rechts onder

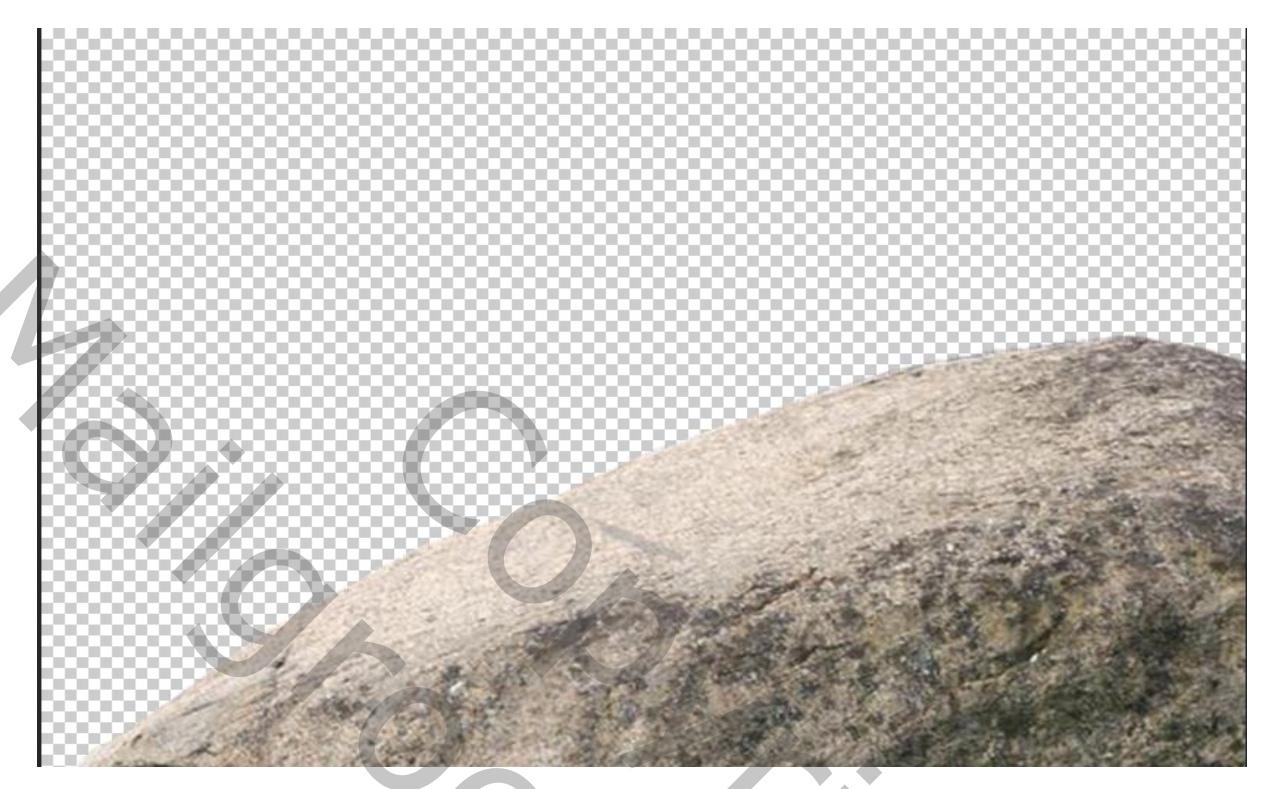

Aanpassingslaag vollekleuren

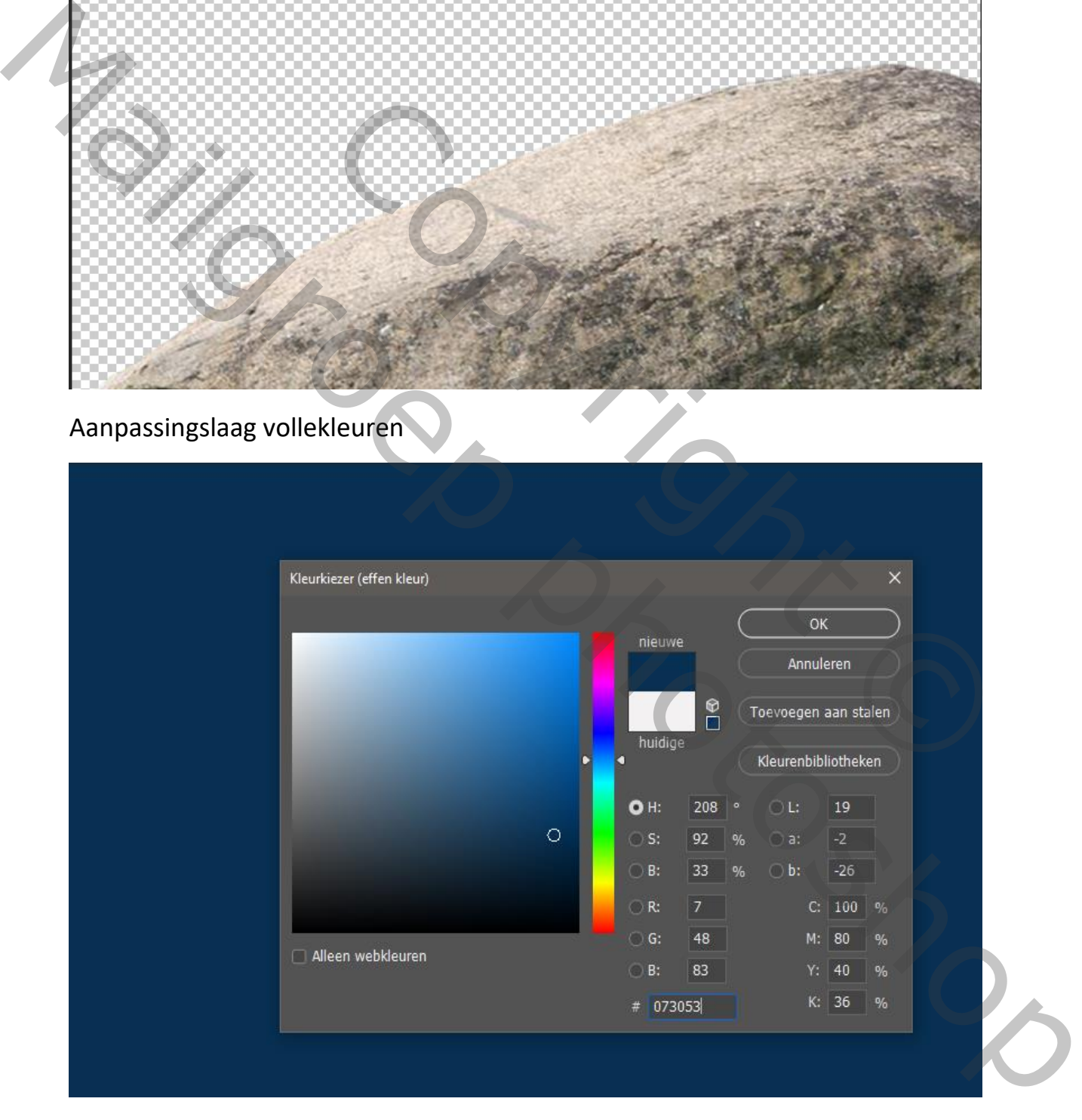

Lonely boy

Plaats de laag onder de rots,

Aanpasingslaag curven met uitknipmasker ,met zwart penseel dekking op 40% Grootte 40px over rand van de rots gaan

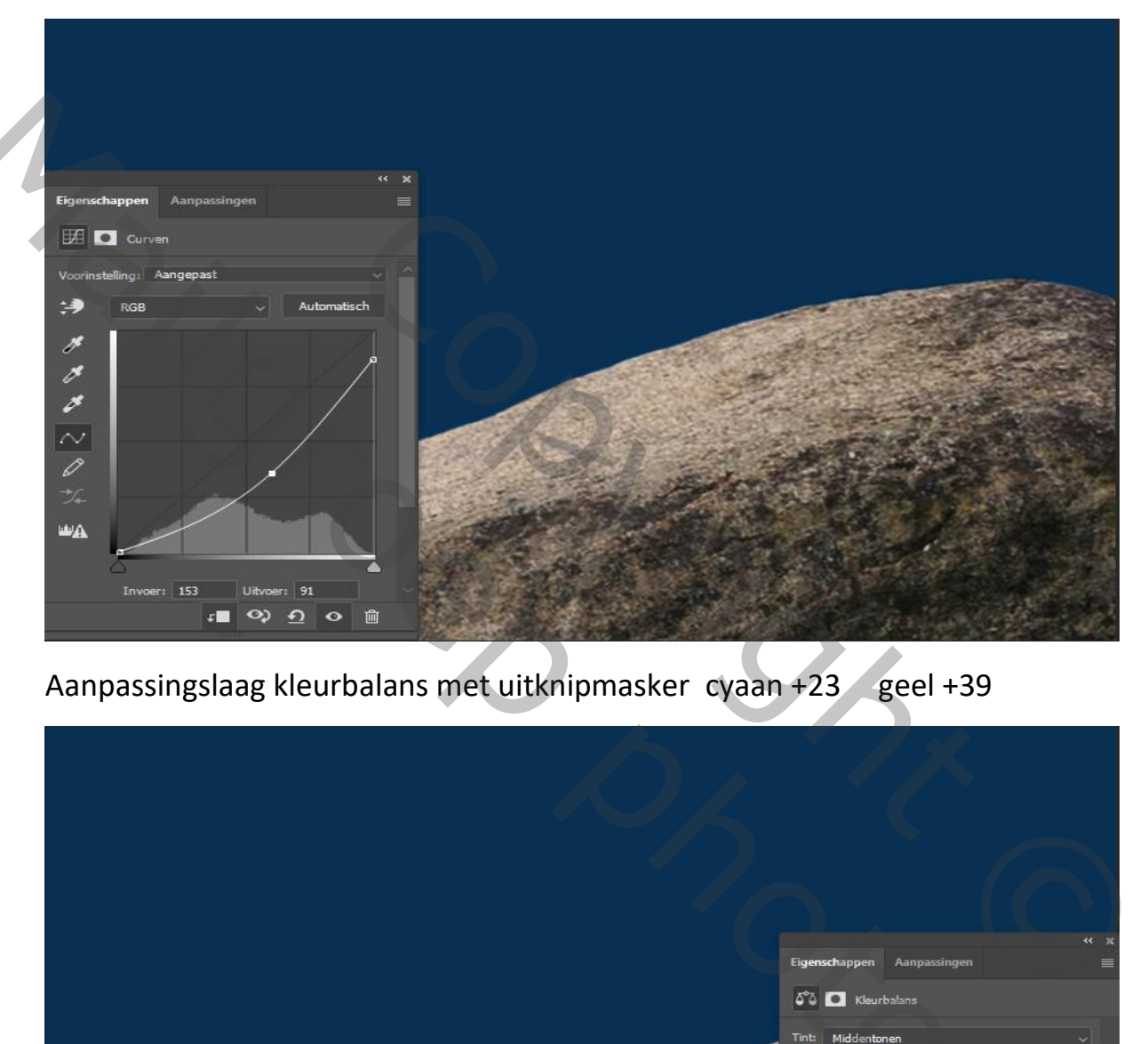

Aanpassingslaag kleurbalans met uitknipmasker cyaan +23 geel +39

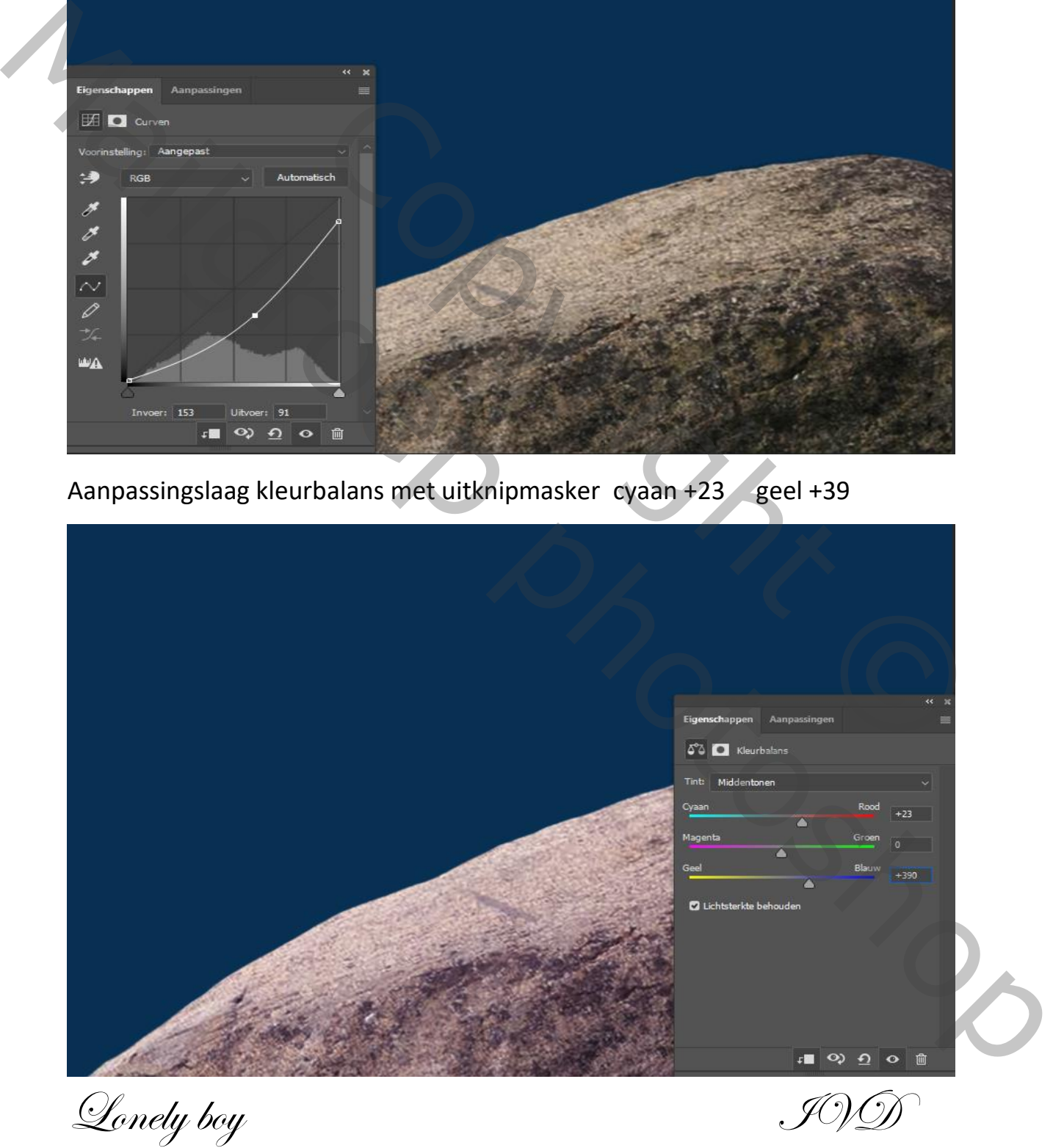

Nieuwe laag boven de laag kleurvulling

Met mist penseel nr 129 en kleur wit grootte 281 de wolken maken

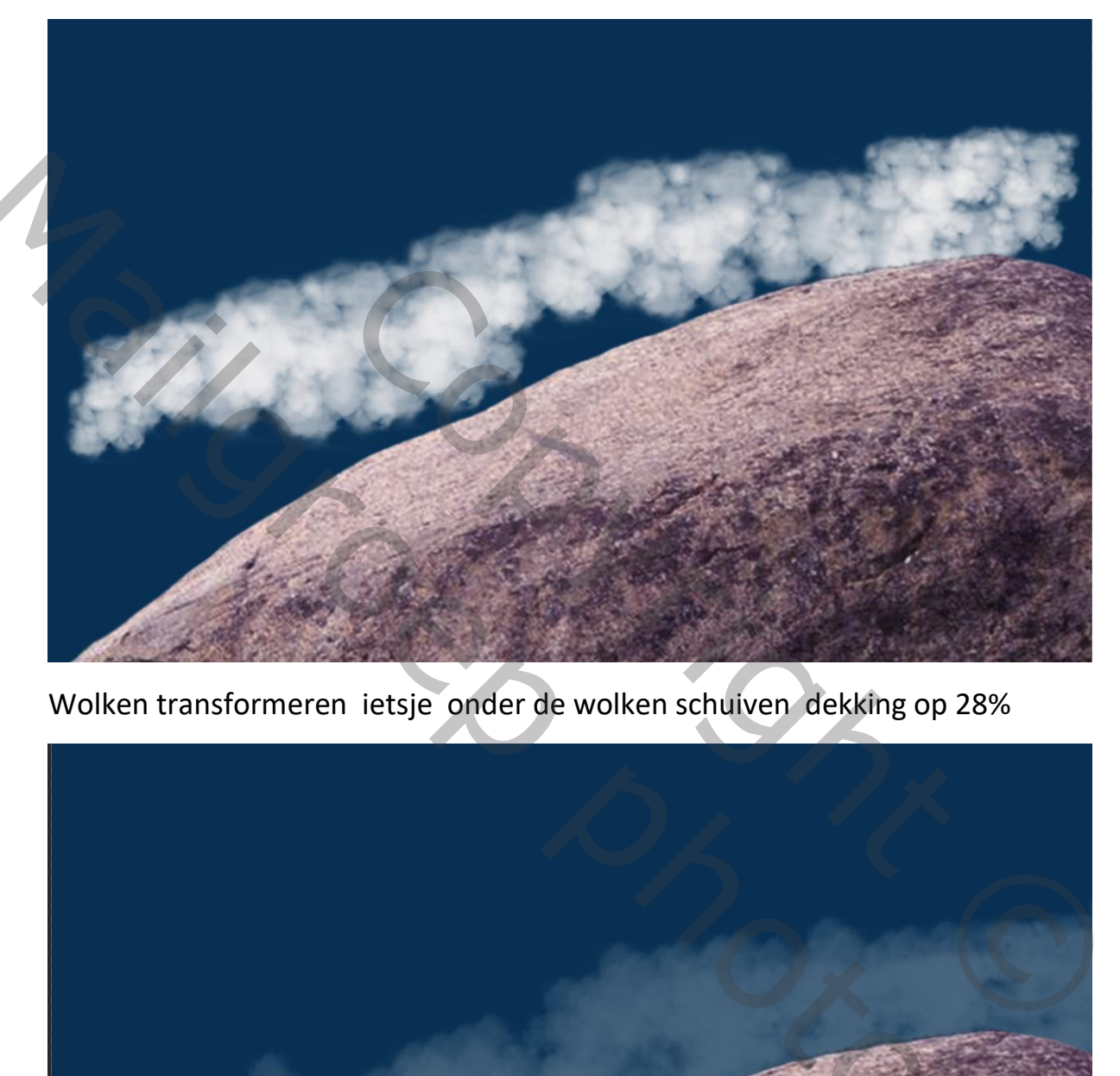

Wolken transformeren ietsje onder de wolken schuiven dekking op 28%

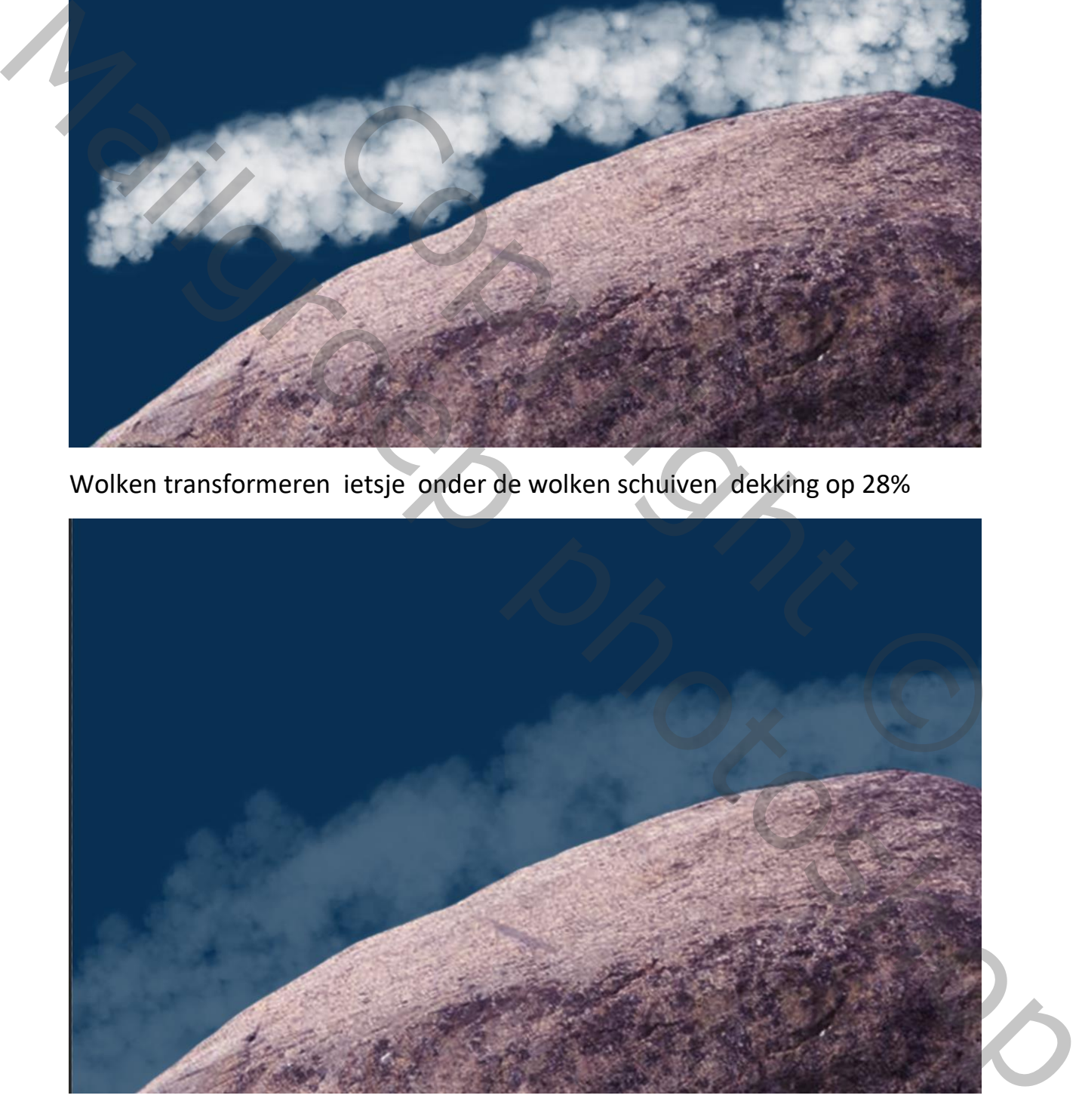

Lonely boy IVD

Nieuwe laag boven de laag wolken

En met penseel nog wat wolken tekenen en dekking op 12% zetten, ietsje naar beneden trekken en naar rechts

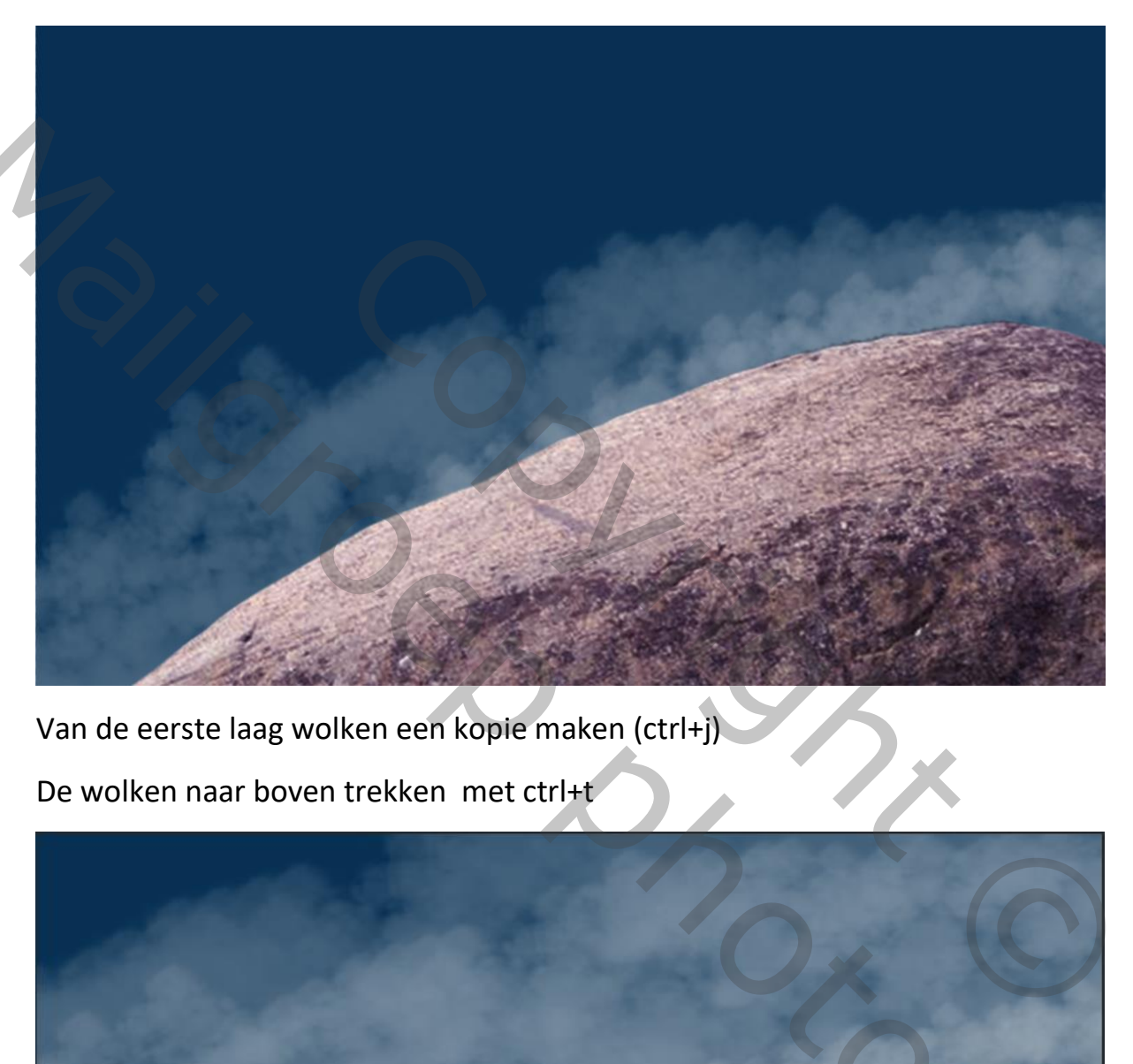

Van de eerste laag wolken een kopie maken (ctrl+j)

De wolken naar boven trekken met ctrl+t

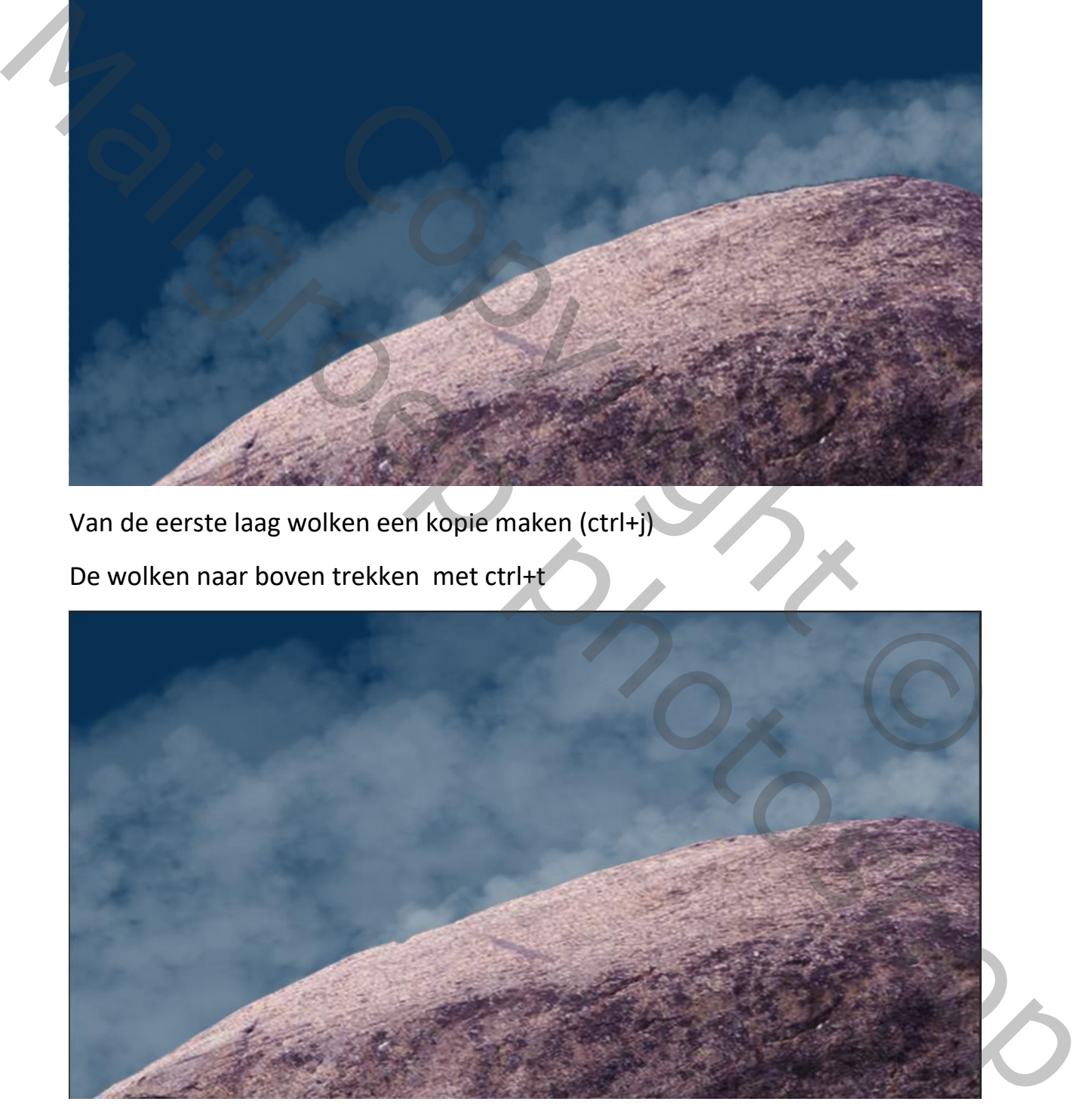

Lonely boy IVD

Nogmaals een nieuwe laag *boven* wolken laag en met dezelfde penseel Terug wolken schilderen en dekking op 54% Iets naar beneden schuiven en schuin zetten

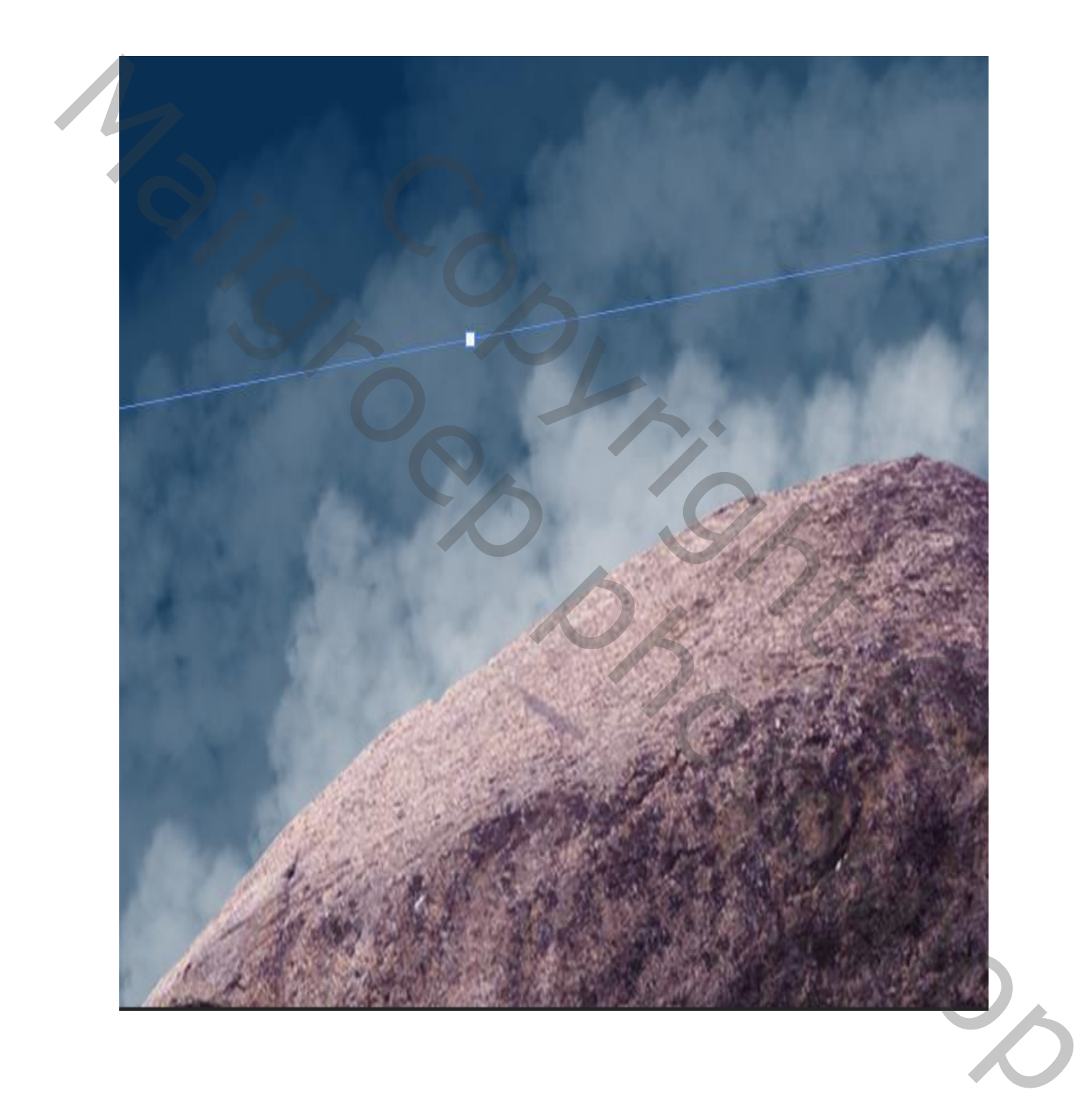

Lonely boy IVD

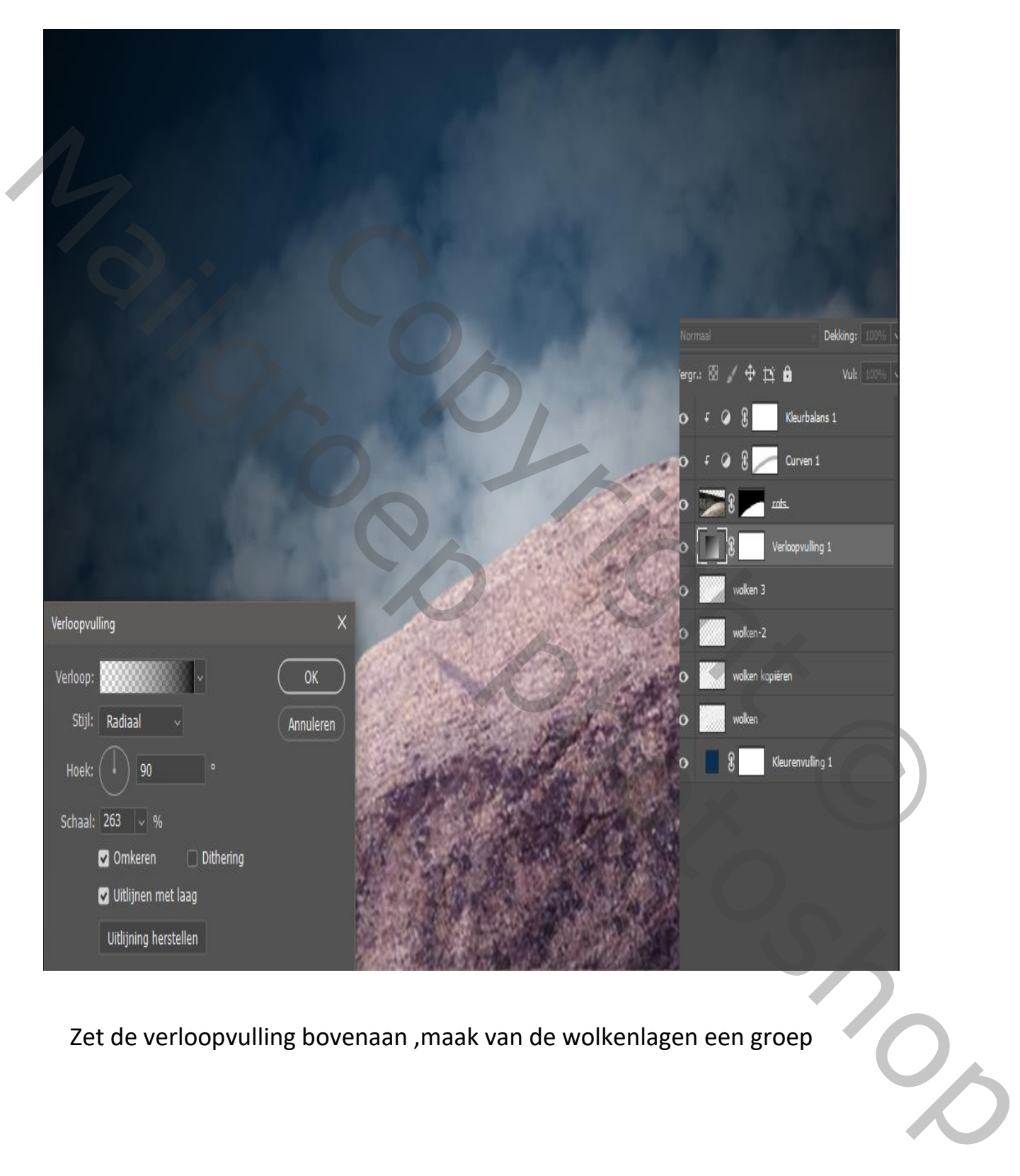

Boven de wolken laag een aanpassingslaag verloopvulling

Zet de verloopvulling bovenaan ,maak van de wolkenlagen een groep

Lonely boy

## Foto jongen mooie uitselecteren en op je werkje plaatsen

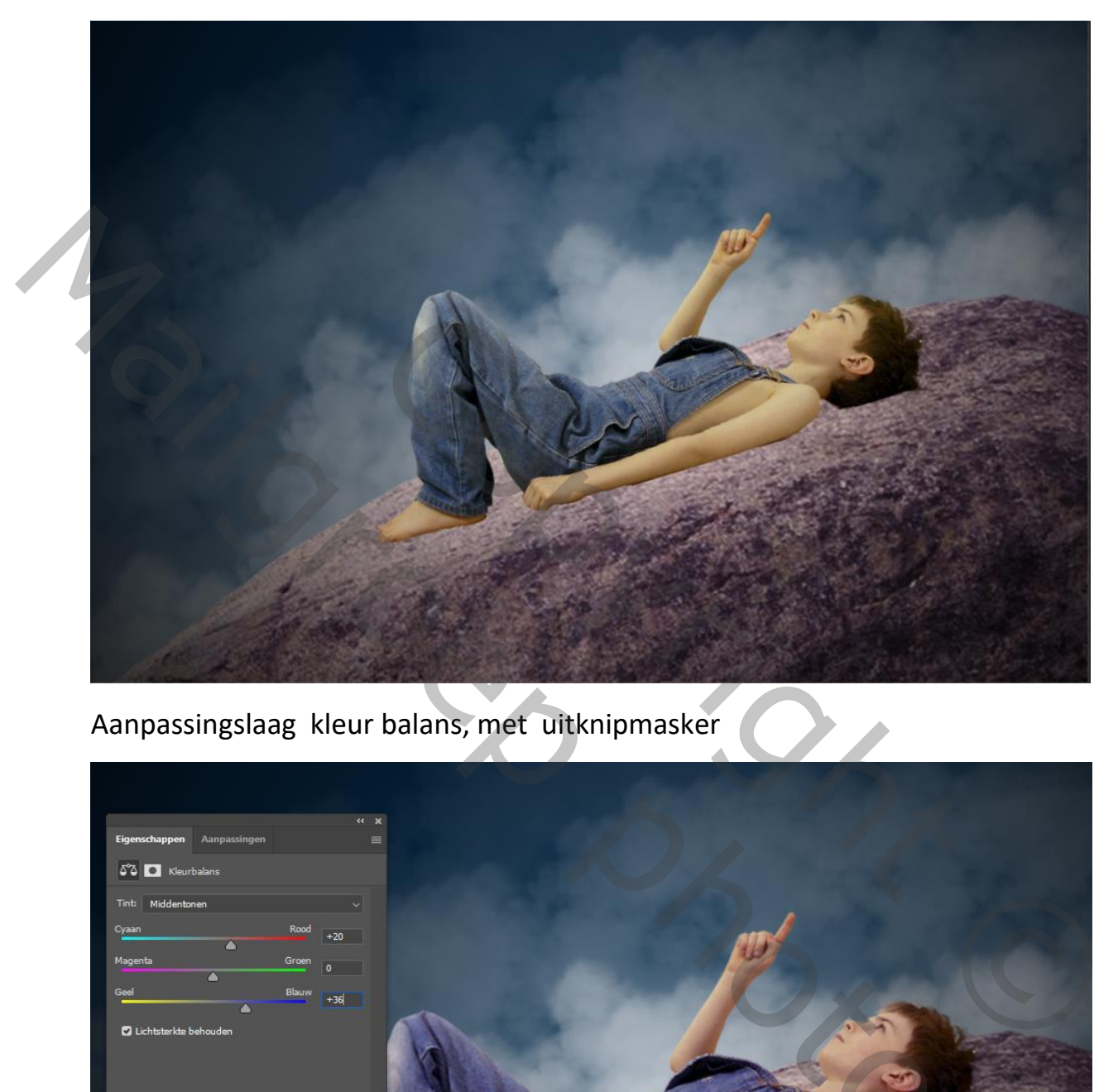

Aanpassingslaag kleur balans, met uitknipmasker

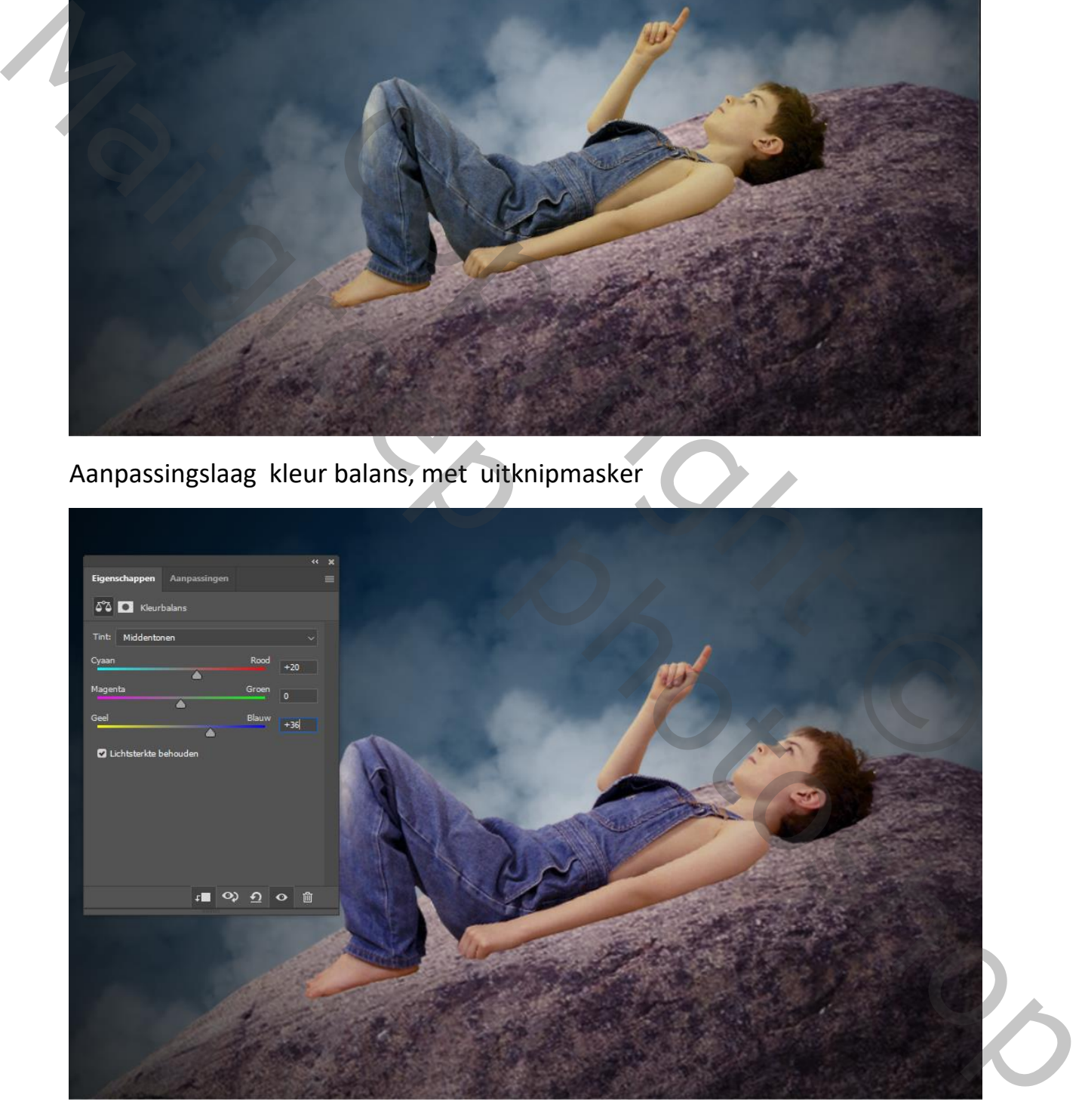

Lonely boy

Aanpassingslaag verloop toewijzen van zwart naar wit zet de dekking op 38%

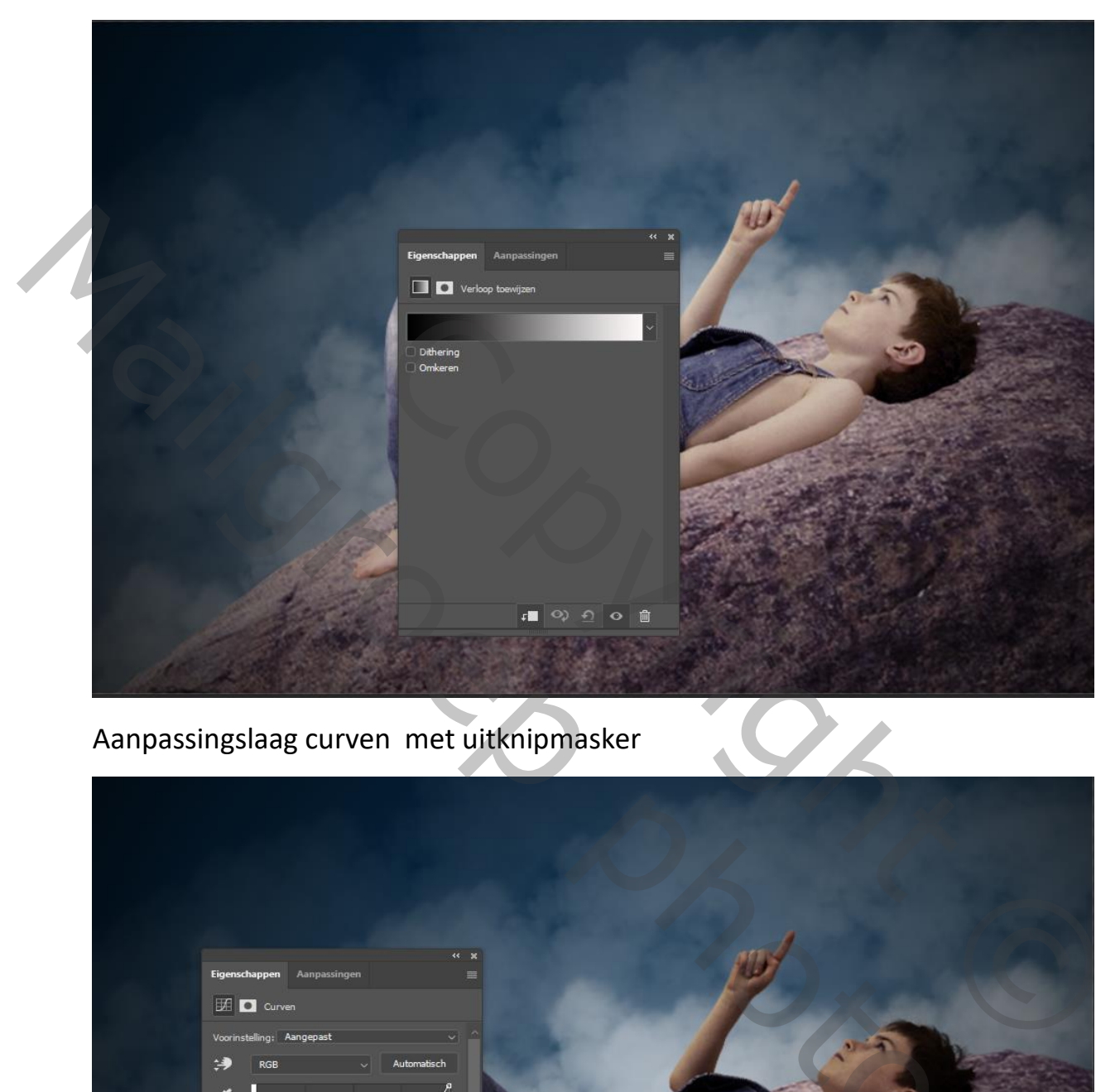

Aanpassingslaag curven met uitknipmasker

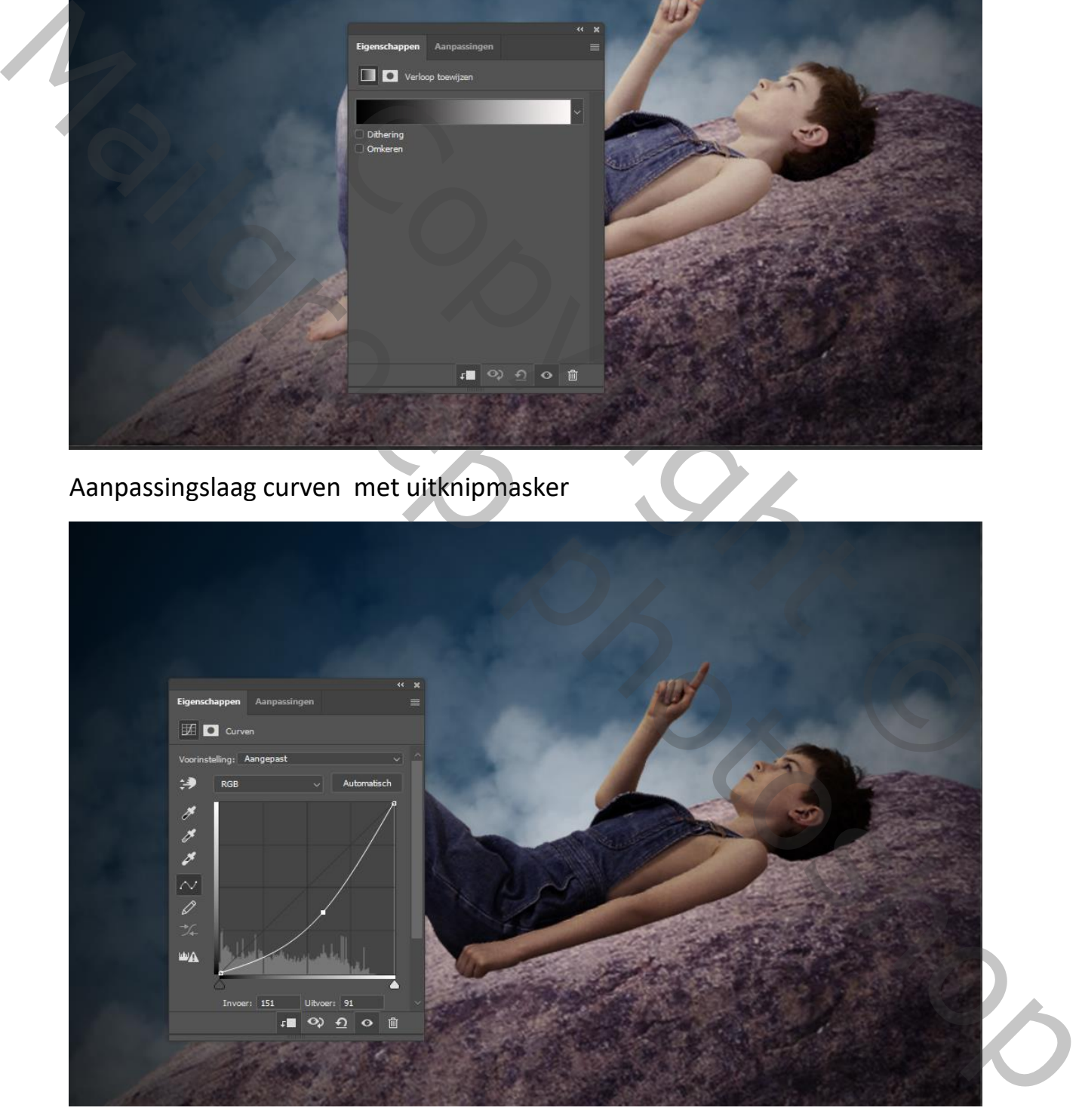

Lonely boy

Laag jongen openen en een laagstijl slagschaduw toevoegen

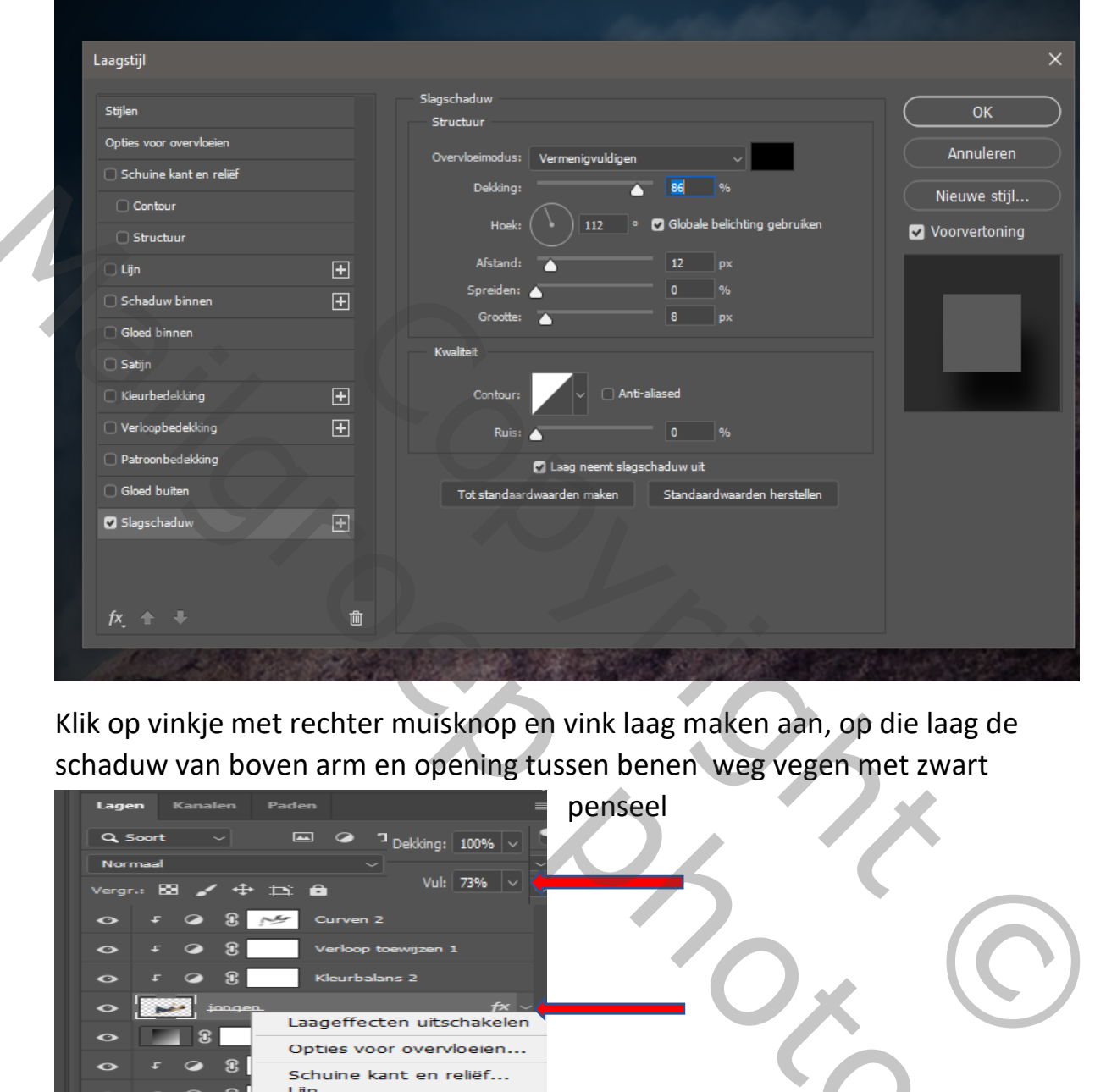

Klik op vinkje met rechter muisknop en vink laag maken aan, op die laag de schaduw van boven arm en opening tussen benen weg vegen met zwart

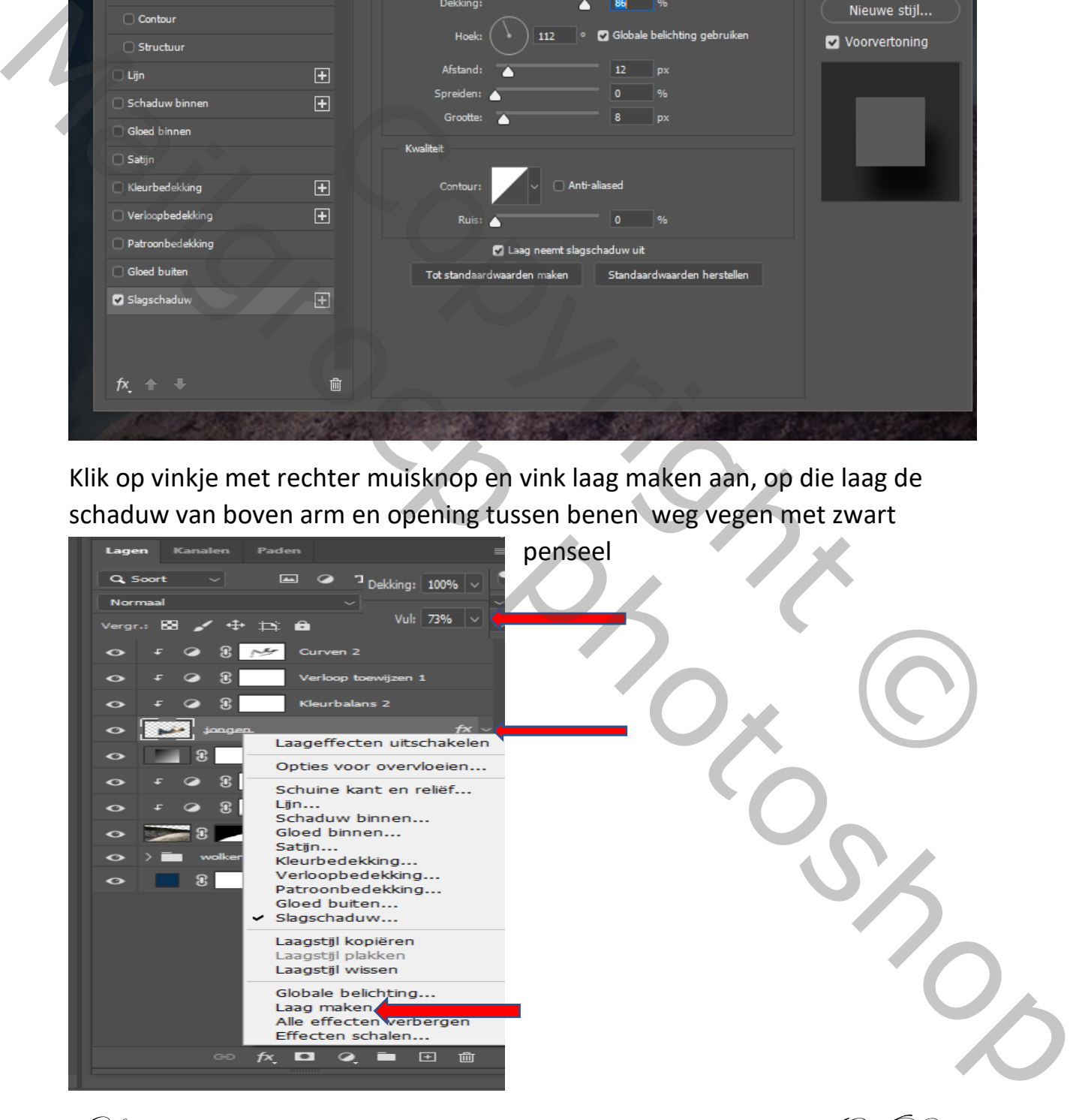

Lonely boy

Nieuwe laag onder schaduw jongen, en met zwart penseel schaduw op de rots Schilderen naast jongen en zet de dekking op 80%

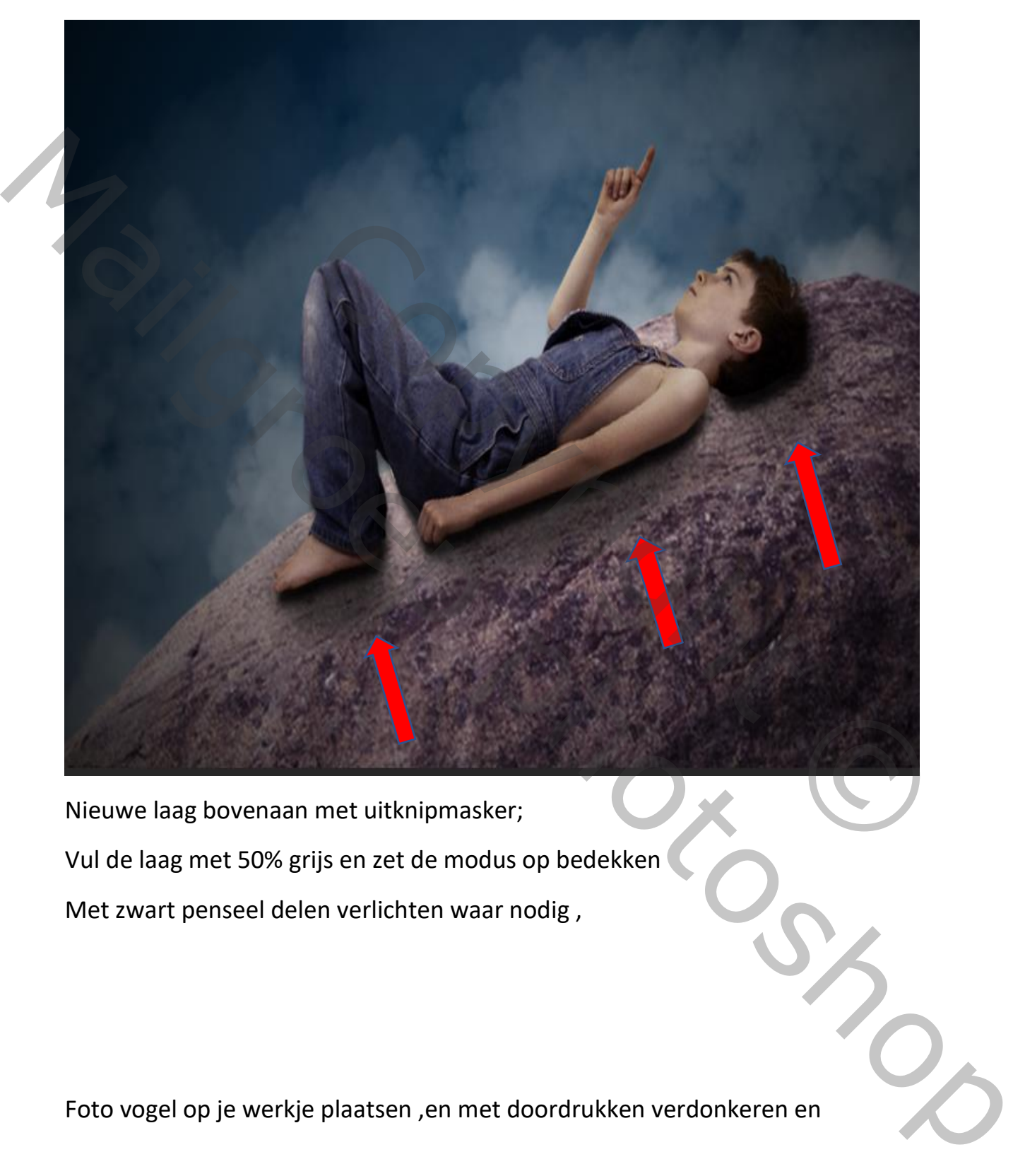

Nieuwe laag bovenaan met uitknipmasker; Vul de laag met 50% grijs en zet de modus op bedekken Met zwart penseel delen verlichten waar nodig ,

Foto vogel op je werkje plaatsen ,en met doordrukken verdonkeren en

Lonely boy

tegenhouden verlichten op borst en snavel en uiteinde veren

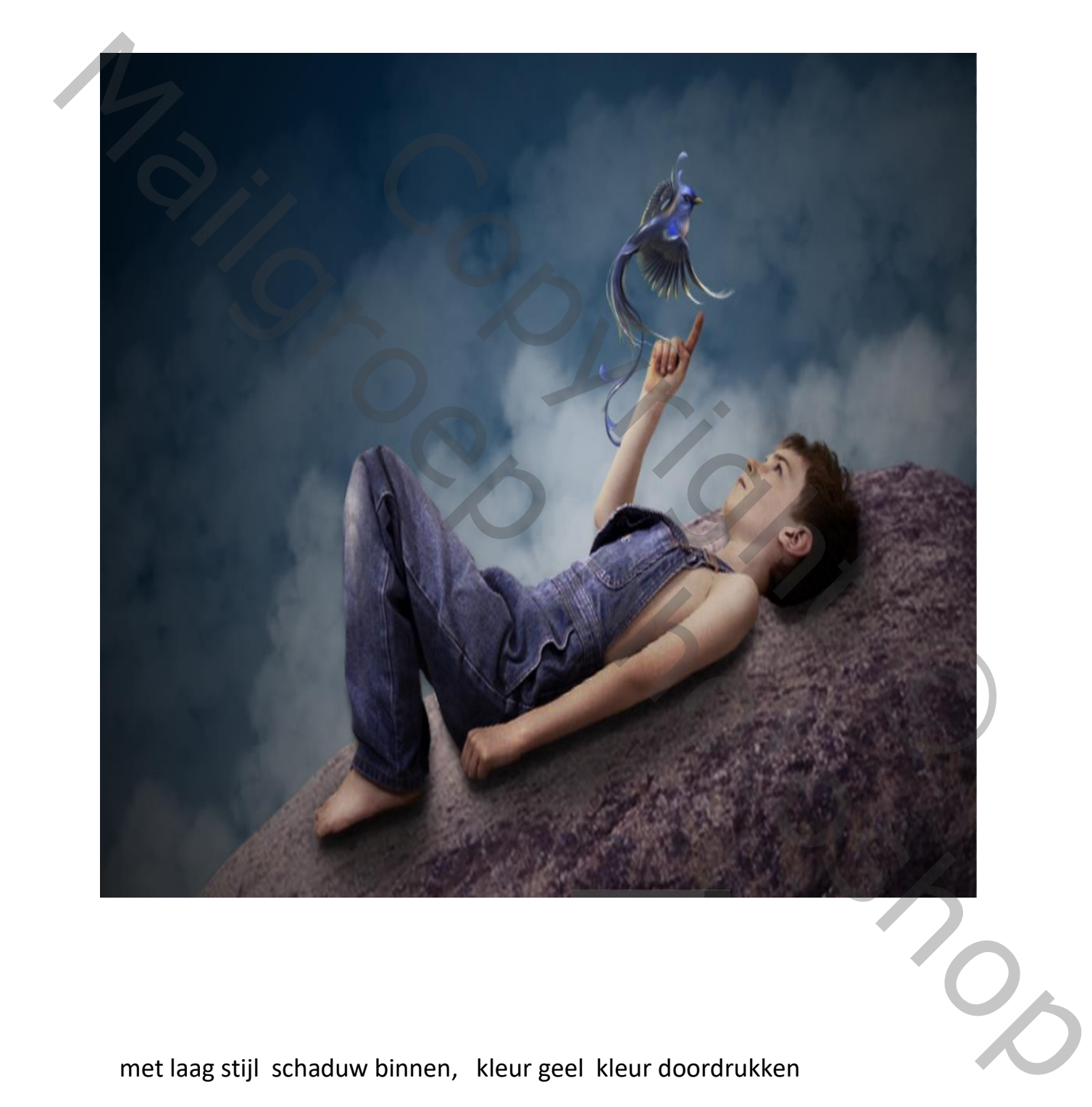

met laag stijl schaduw binnen, kleur geel kleur doordrukken

Lonely boy

## dekking 52, hoek -51 afstand 17 grootte 7

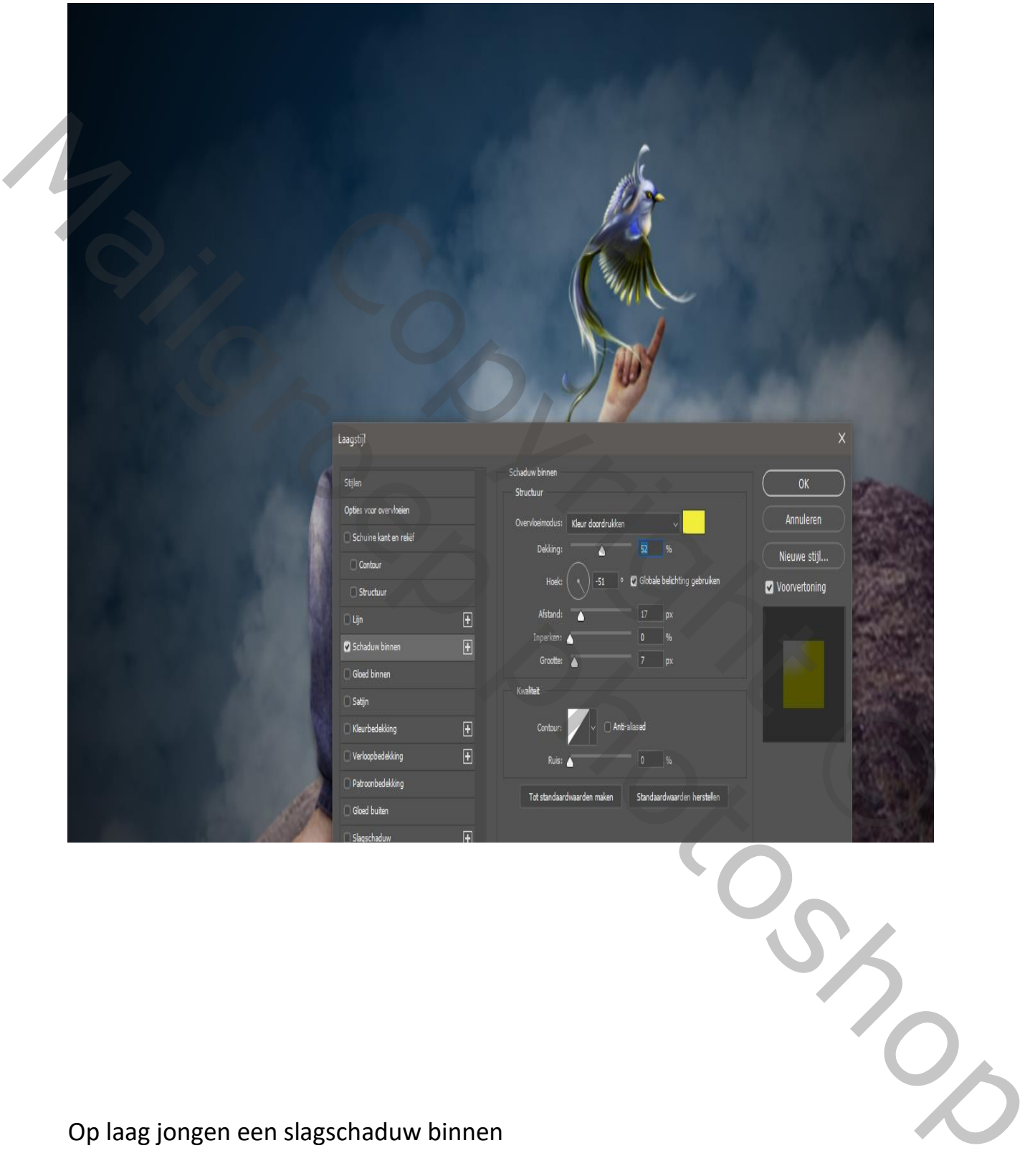

Op laag jongen een slagschaduw binnen

Lonely boy IVD

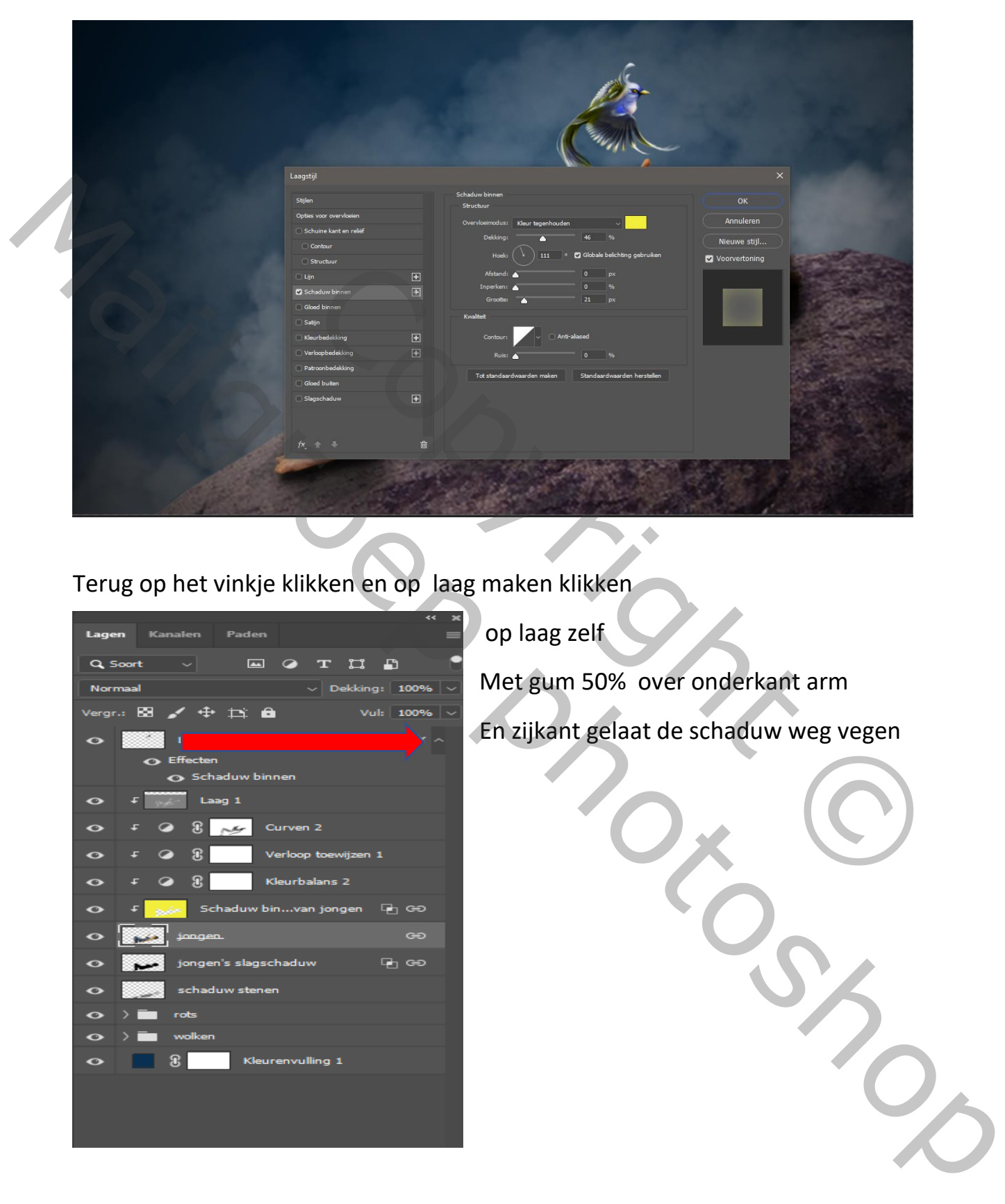

op laag zelf

Met gum 50% over onderkant arm

En zijkant gelaat de schaduw weg vegen

Normaal, geel; kleur tegenhouden, dekking 46% , hoek 111 ,Grootte 21

Terug op het vinkje klikken en op laag maken klikken

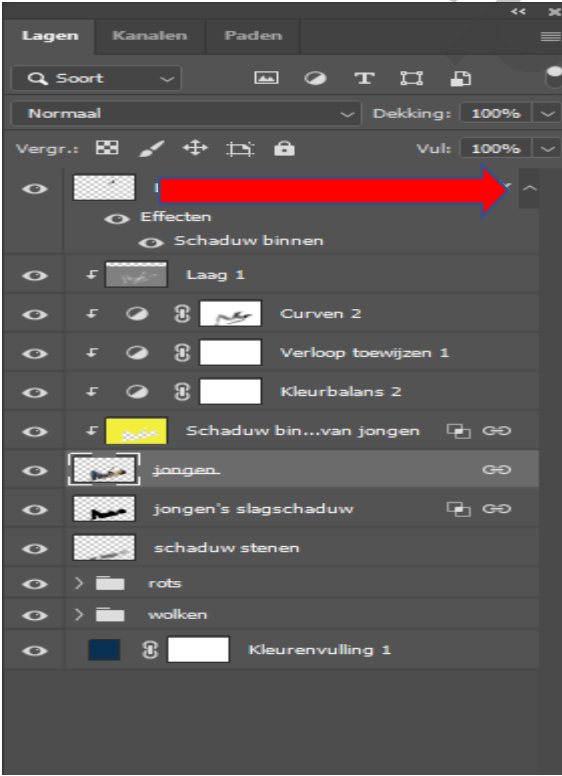

Lonely boy

Boven de laag wolken met kleur ffb400 voorgrondkleur En transparant achtergrondkleur een verloop radiaal trekken

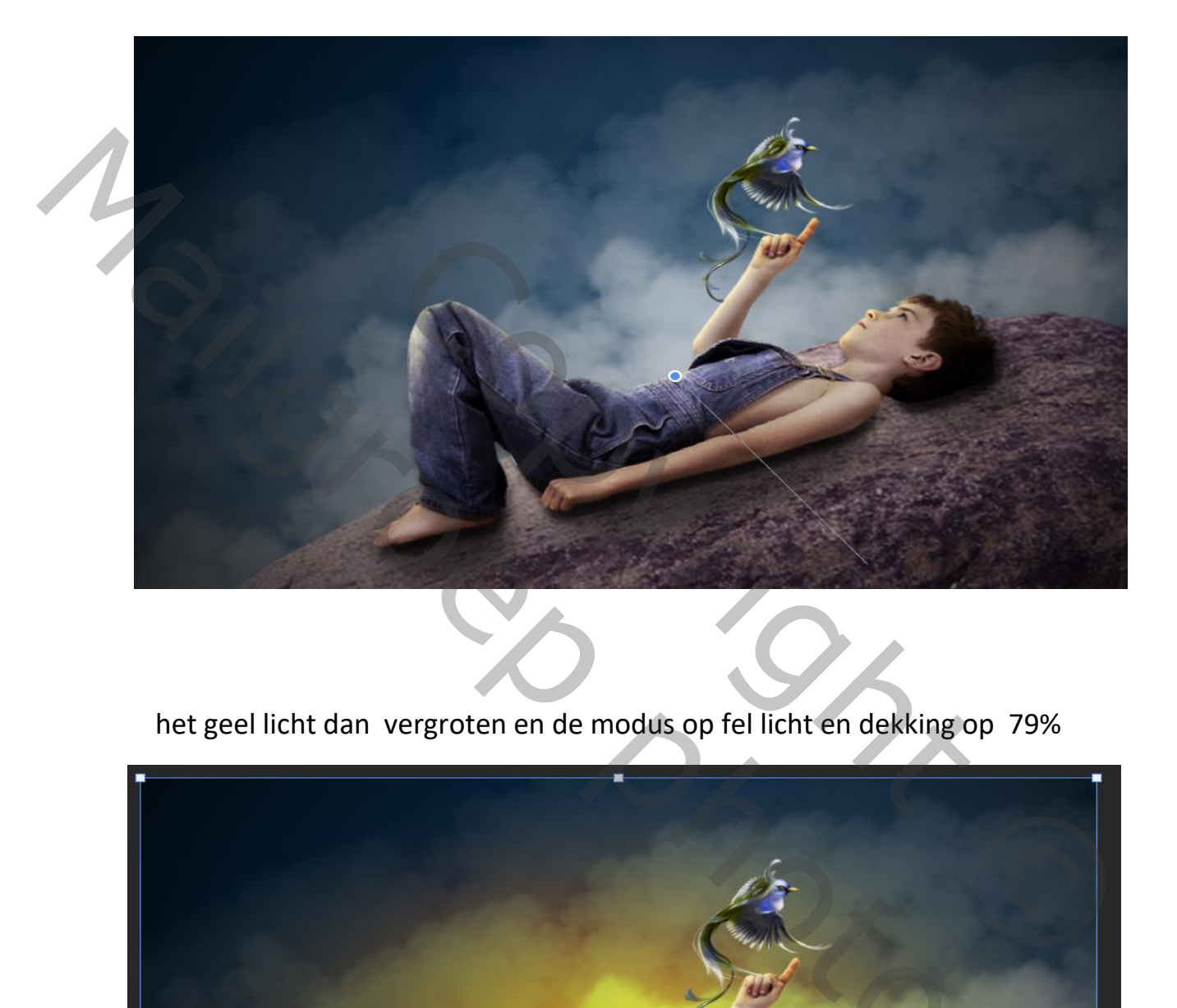

het geel licht dan vergroten en de modus op fel licht en dekking op 79%

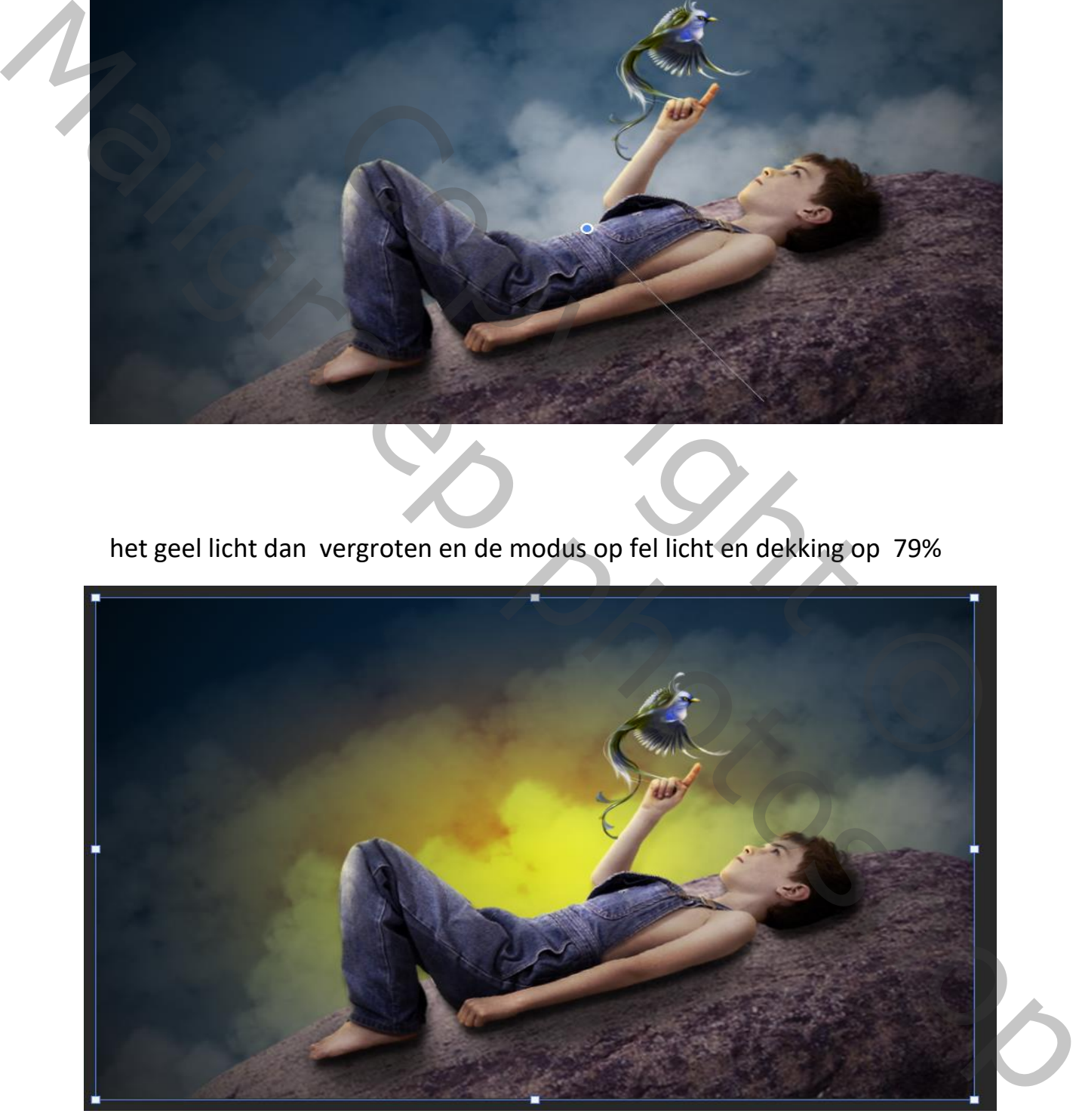

Lonely boy IVD

nieuwe laag boven de laag verloop ,

met kleur ffc59 en transparant een radiaal verloop trekken modus op zwak licht en terug een beetje vergroten

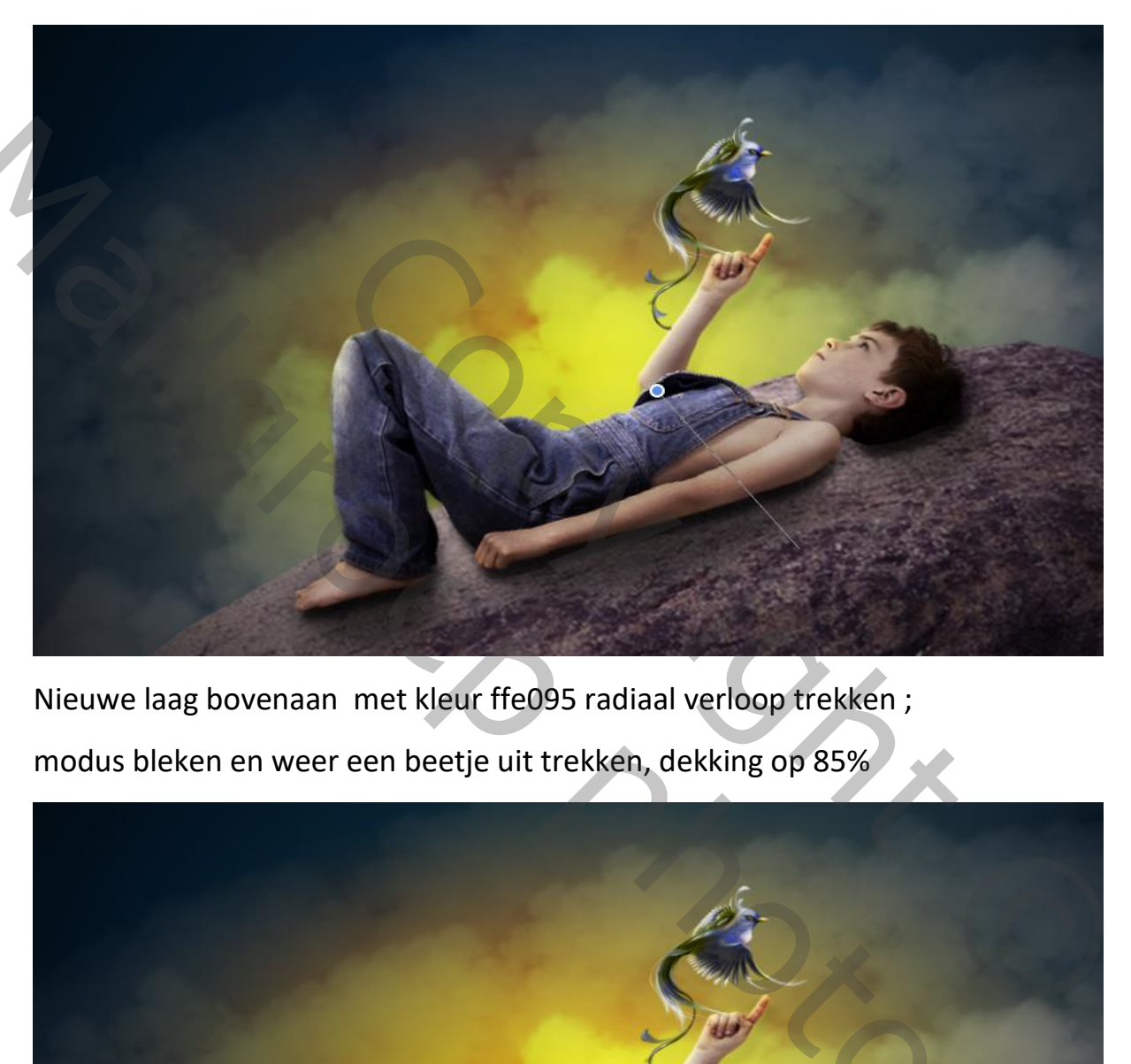

Nieuwe laag bovenaan met kleur ffe095 radiaal verloop trekken ;

modus bleken en weer een beetje uit trekken, dekking op 85%

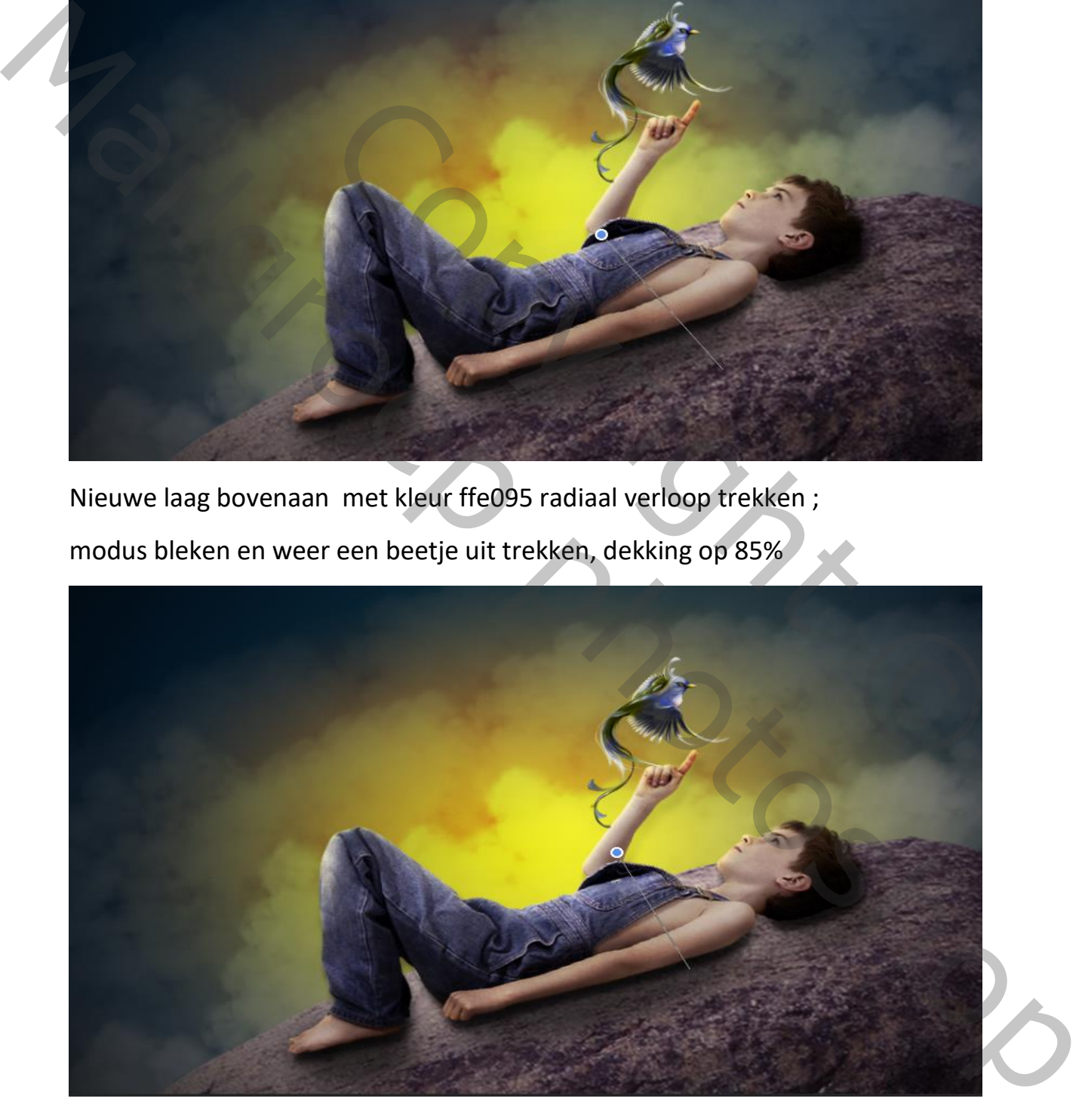

Lonely boy IVD

Aanpassingslaag verloop zwart wit radiaal, hoek 90% , schaal 189%

Vinkje bij Omkeren zet de dekking van deze laag op 51%

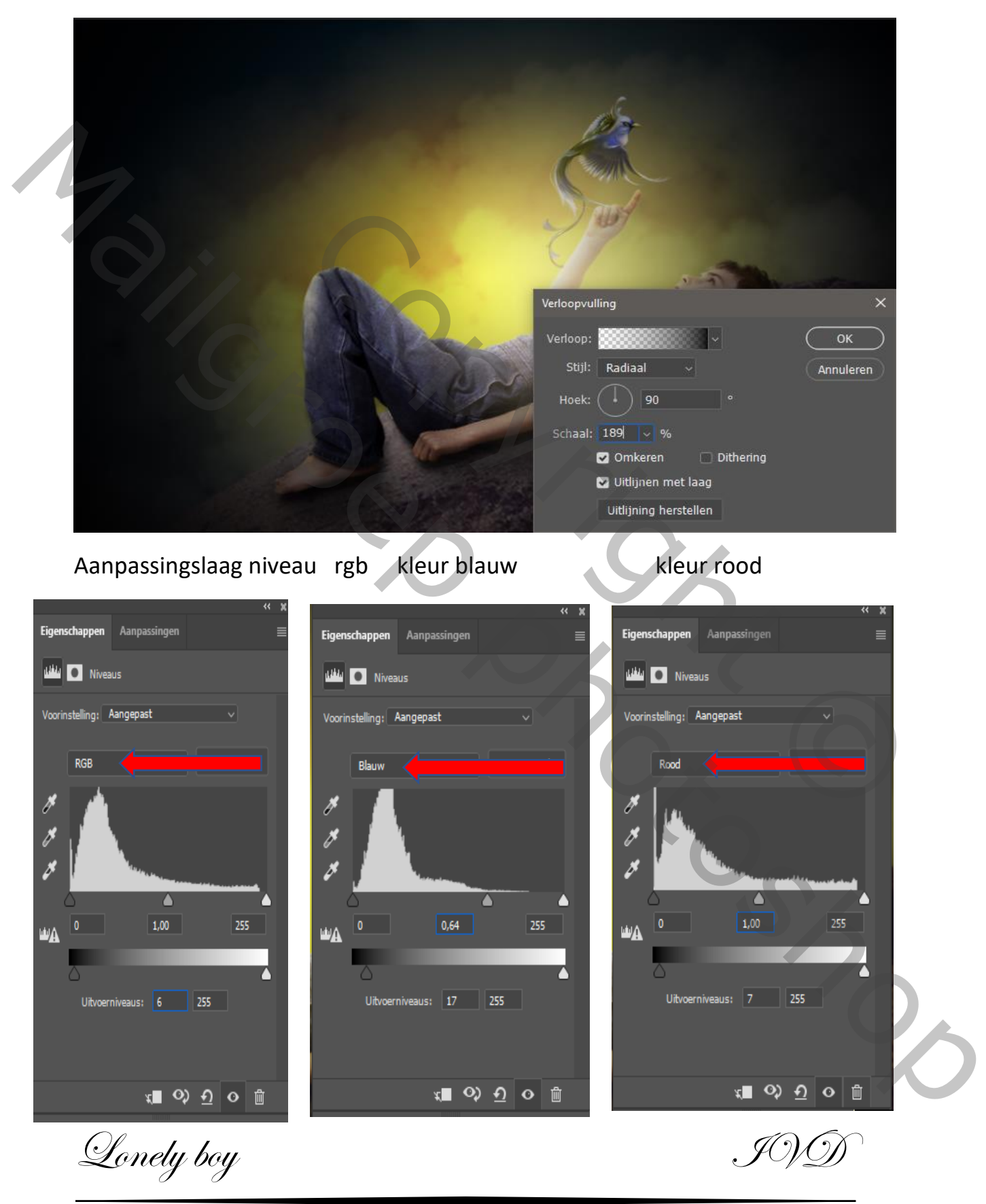

#### Aanpassingslaag levendigheid +60

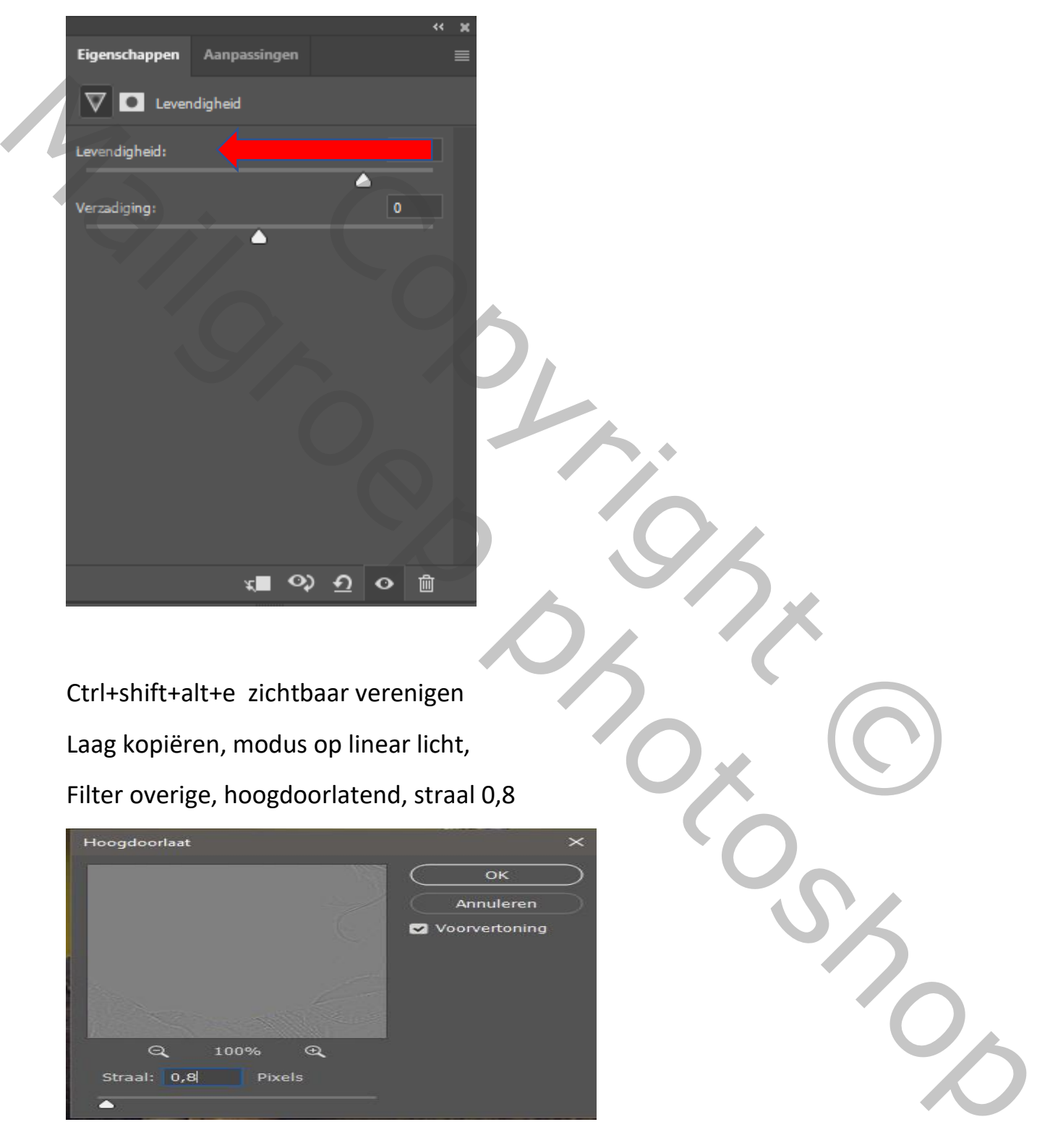

Ctrl+shift+alt+e zichtbaar verenigen Laag kopiëren, modus op linear licht, Filter overige, hoogdoorlatend, straal 0,8

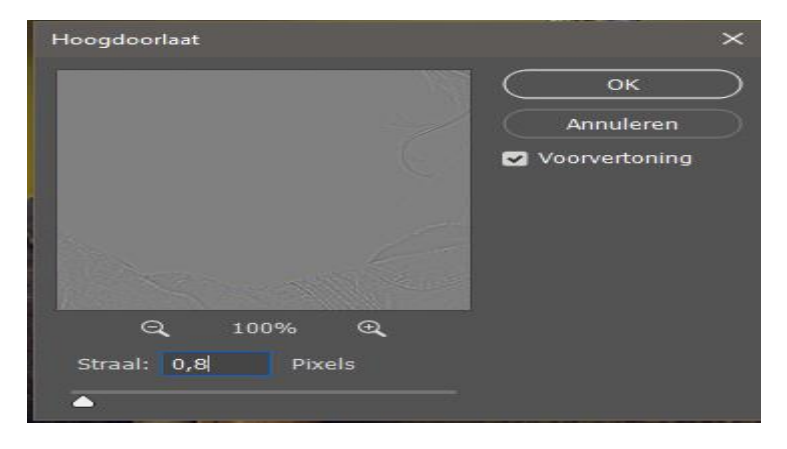

Lonely boy

Nieuwe laag ,met wolken penseel nr 424 kleur 5e5d57 Over onderkant van de rots gaan dekking op 55%

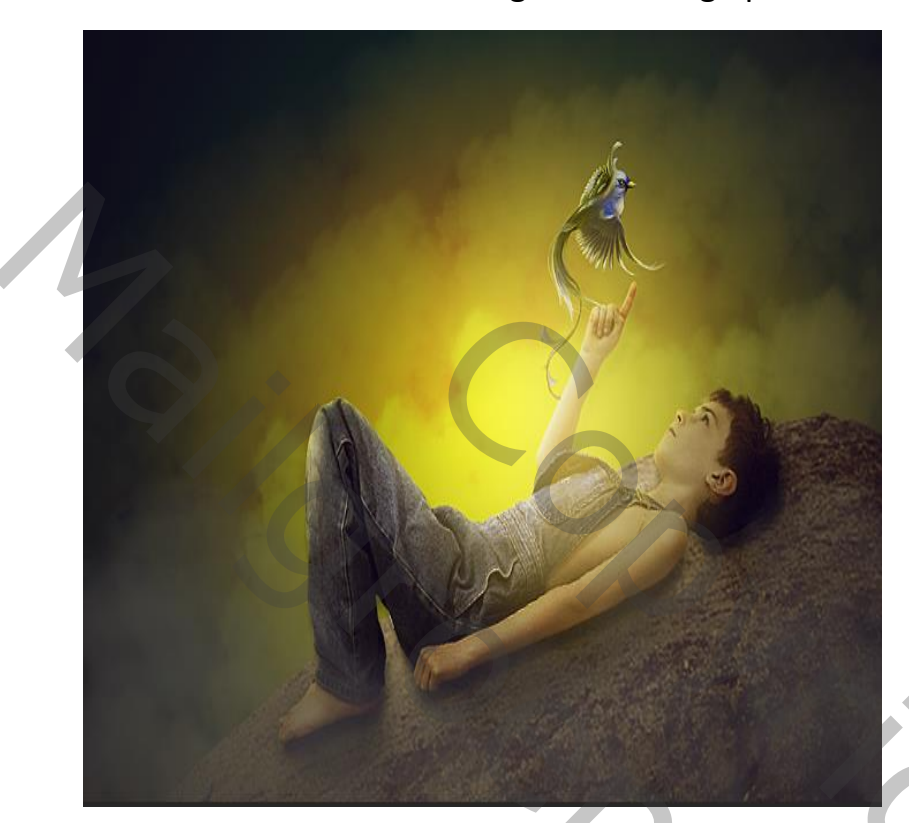

Zo zien je lagenpallet eruit

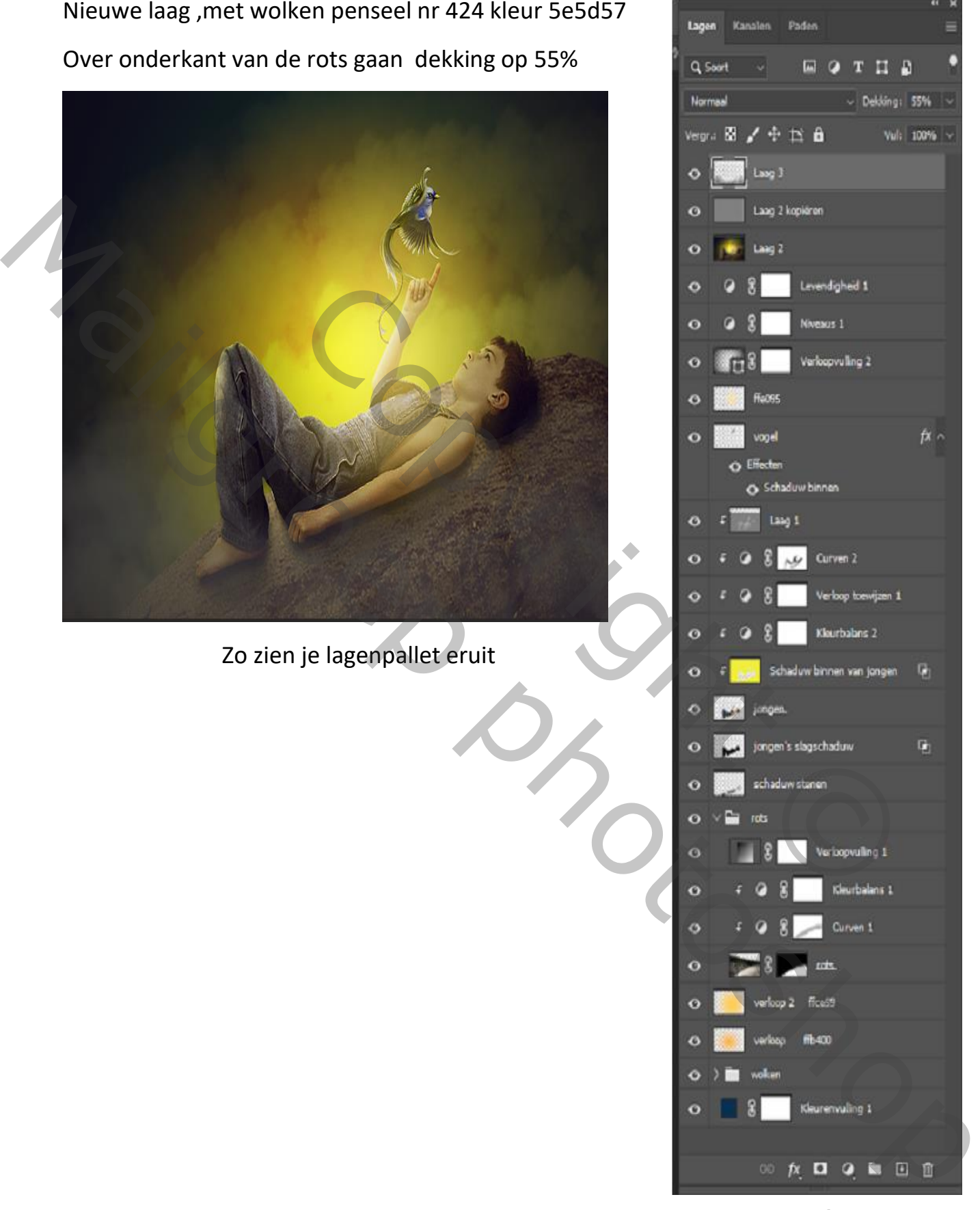

Lonely boy